# **1.マイページへログインする**

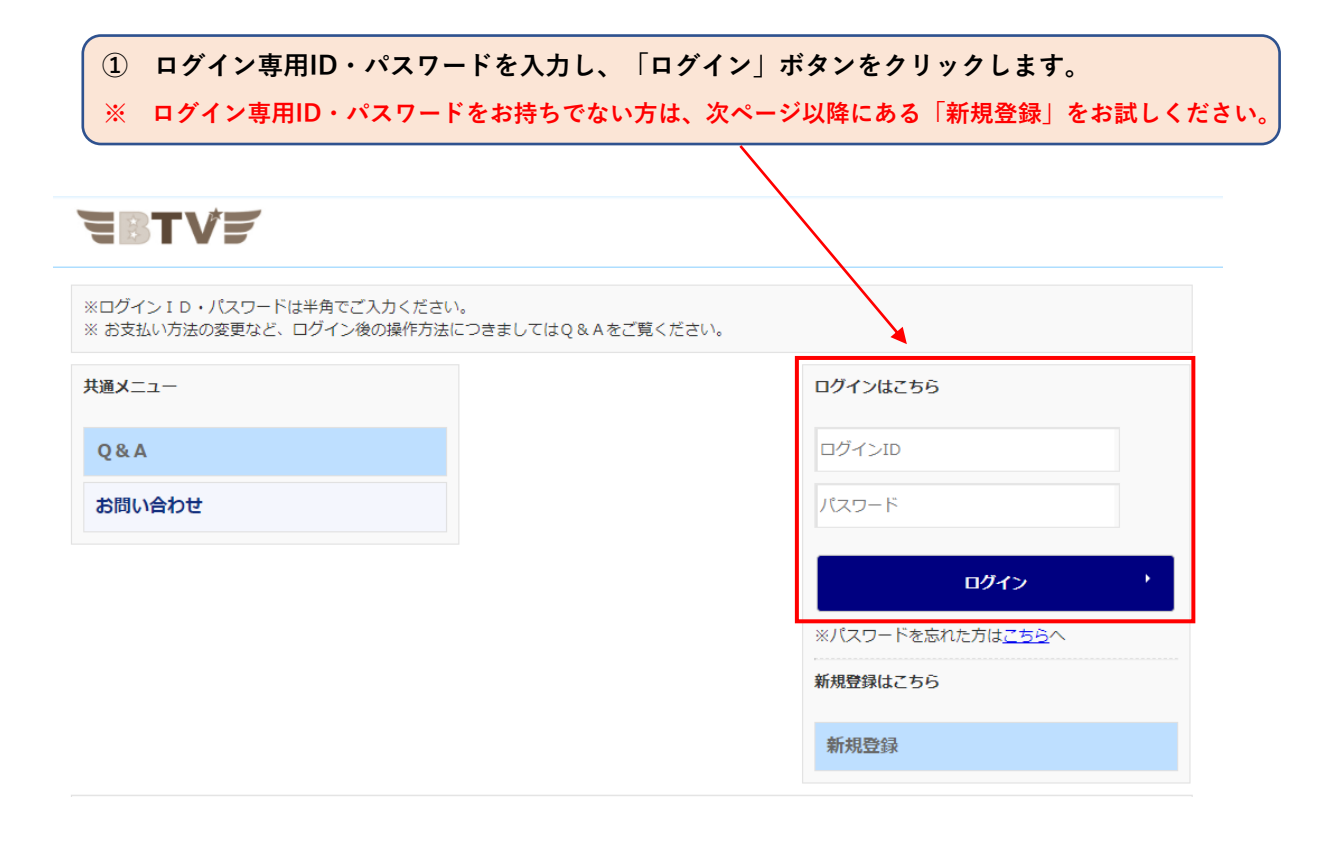

**② このような画面が表示されたら、ログイン完了です。**

# **EBTVE**

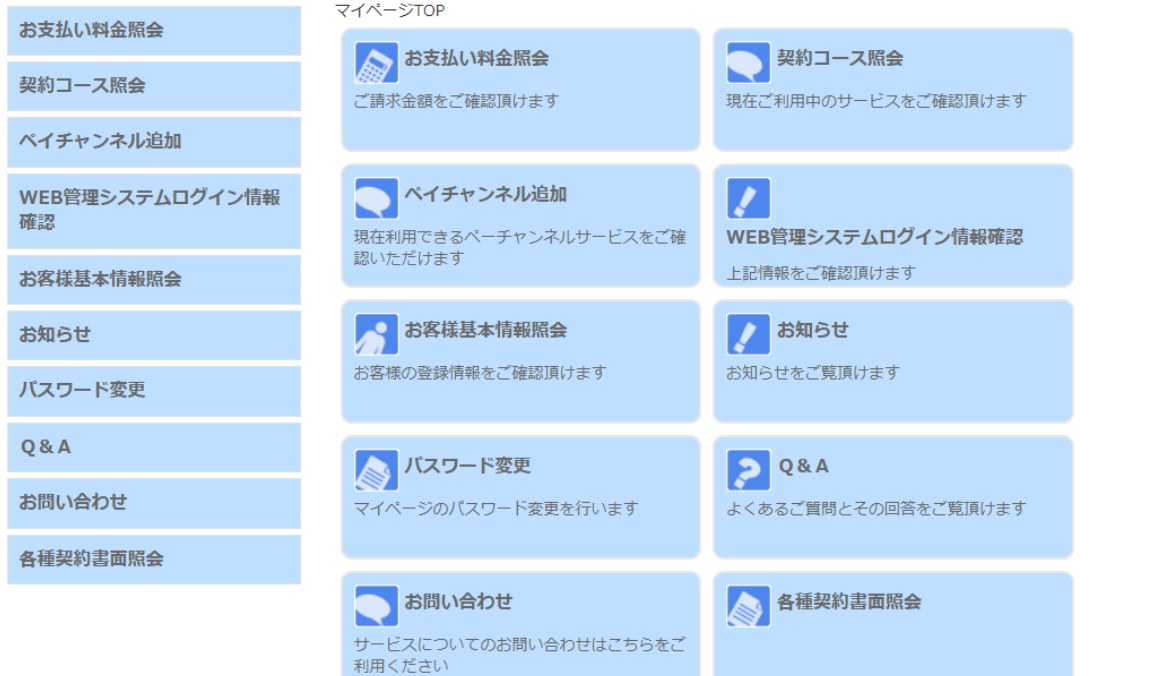

トログアウト

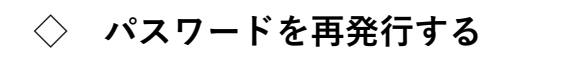

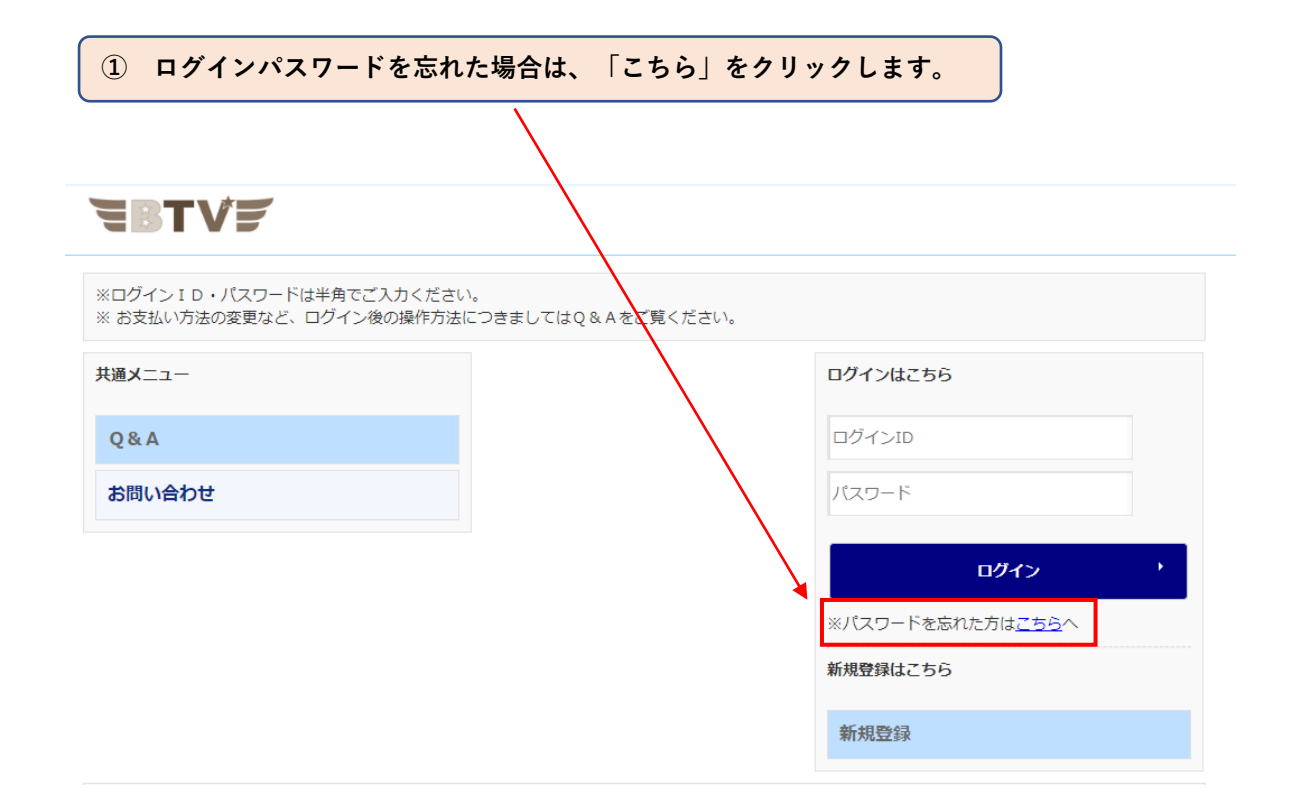

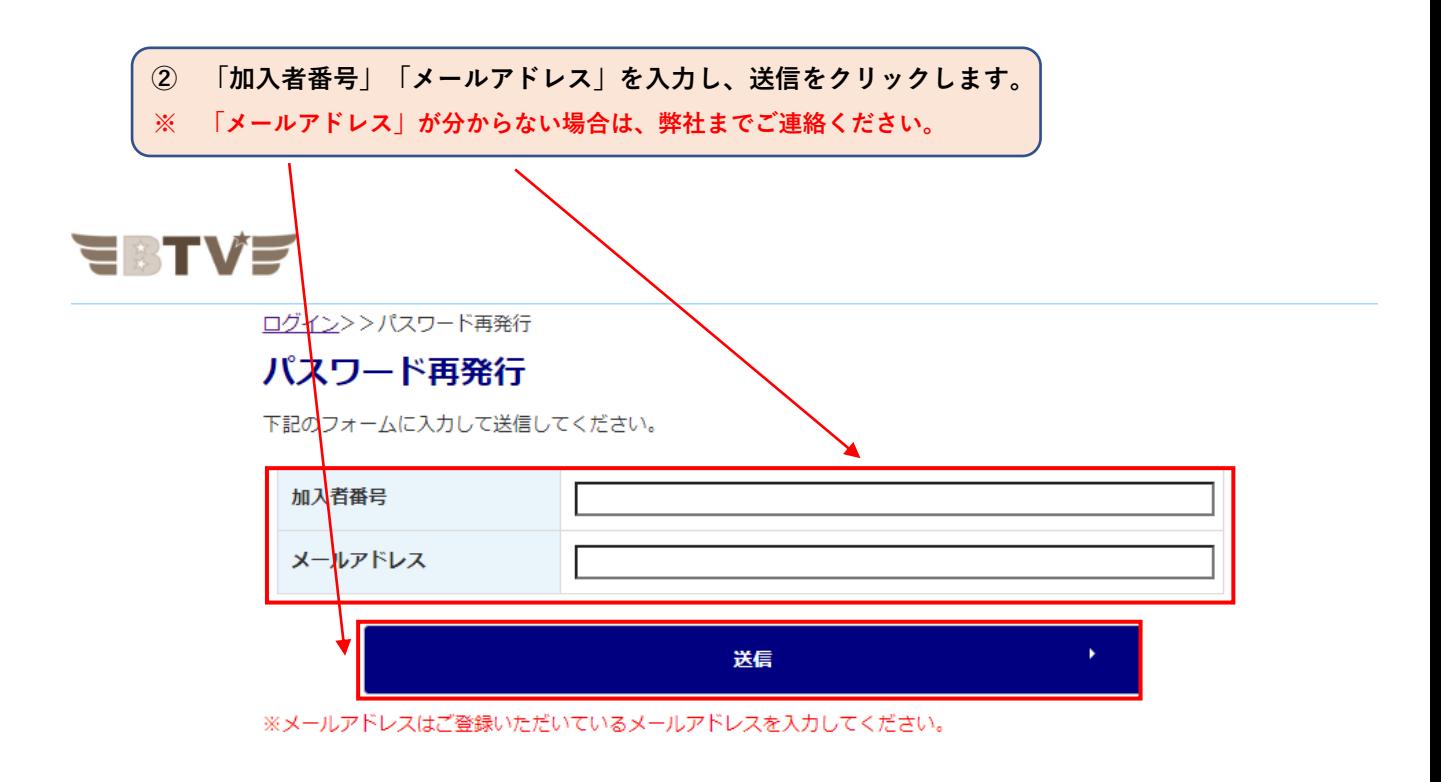

### **◇ マイページアカウントの新規登録をする**

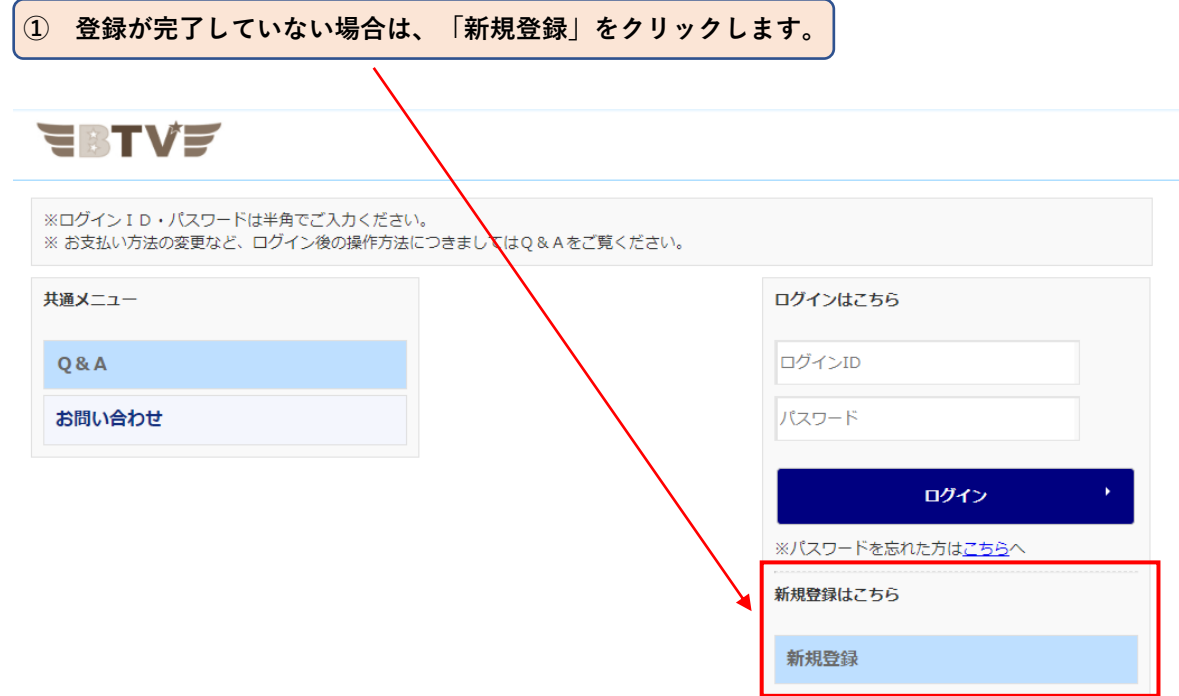

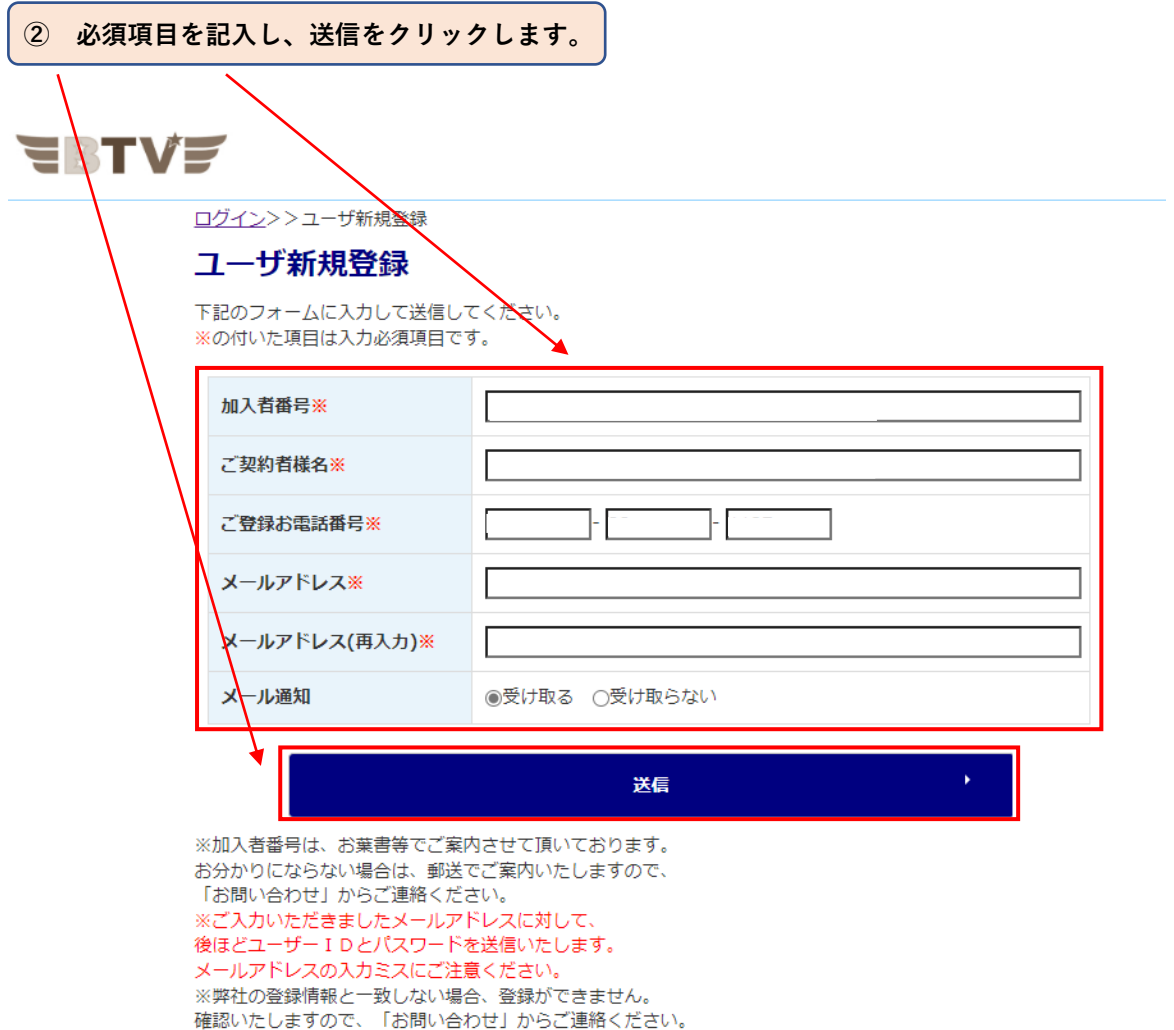

**2.マイページメニュー**

**マイページでは次のサービスをご利用いただけます。**

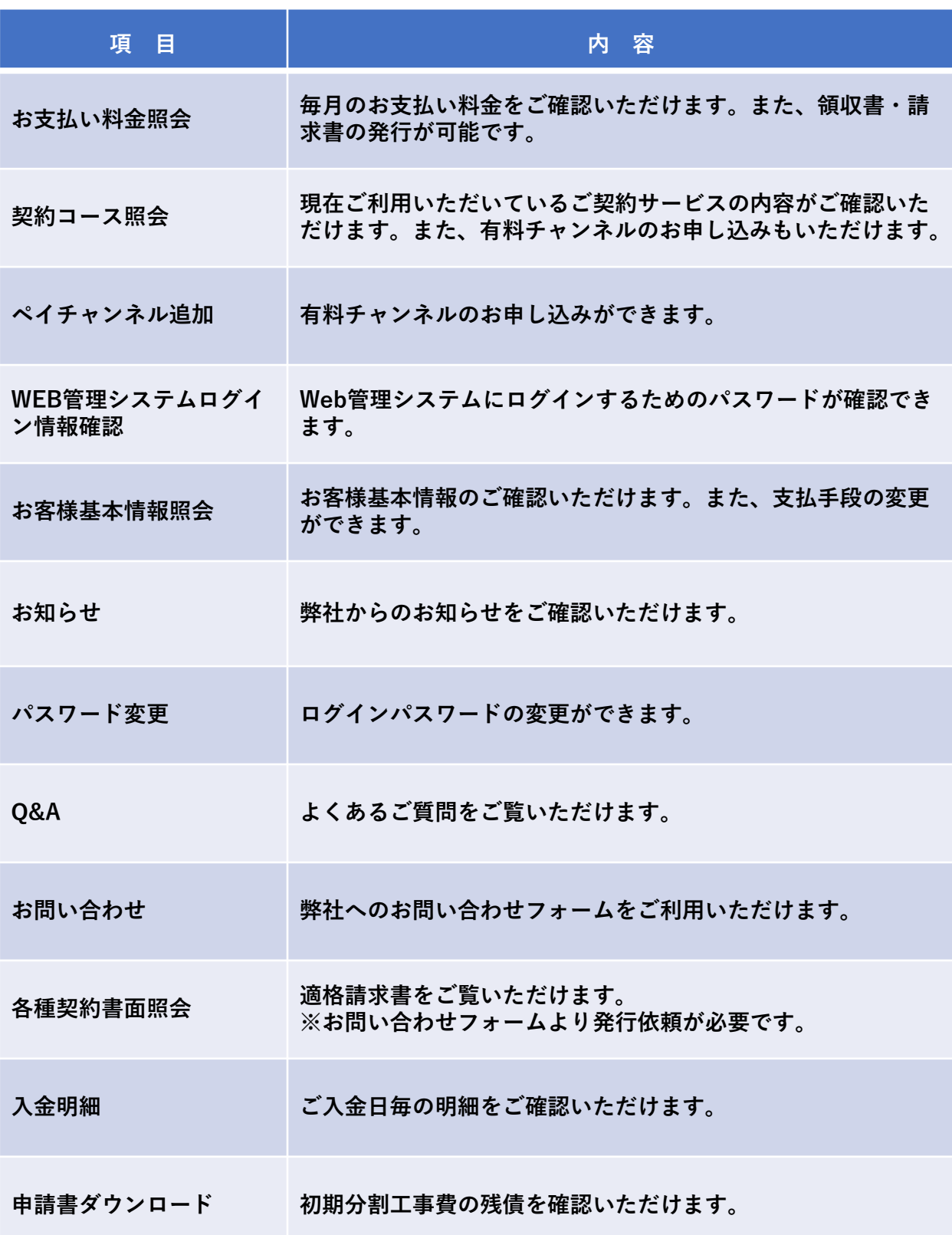

# **3.お支払い料金照会**

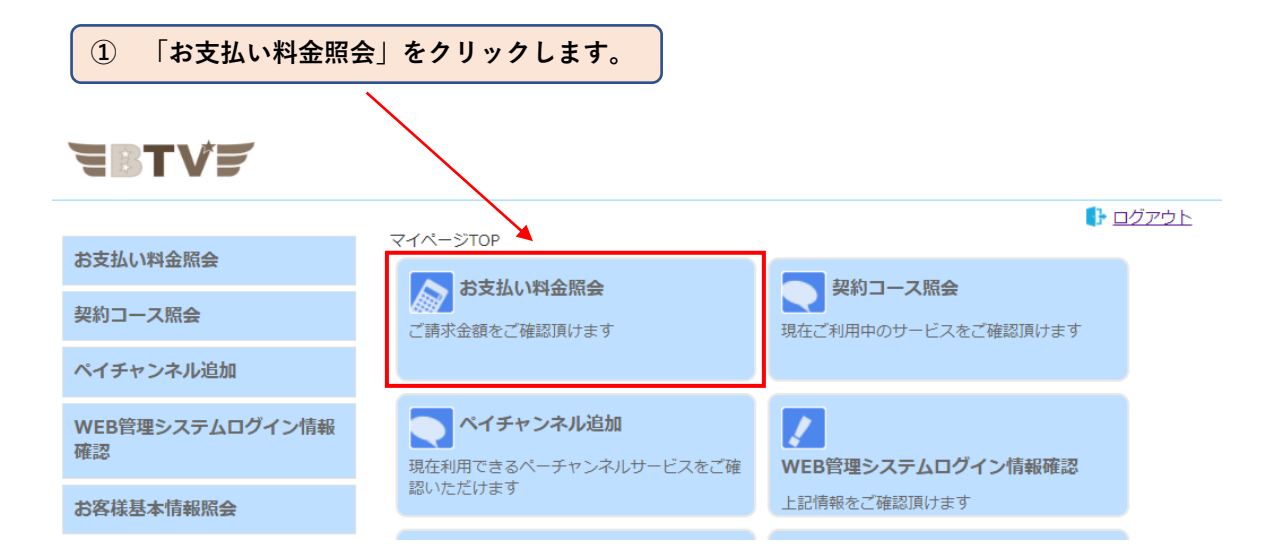

**② 「お支払い料金照会」が表示されます。**

## **EBTVE**

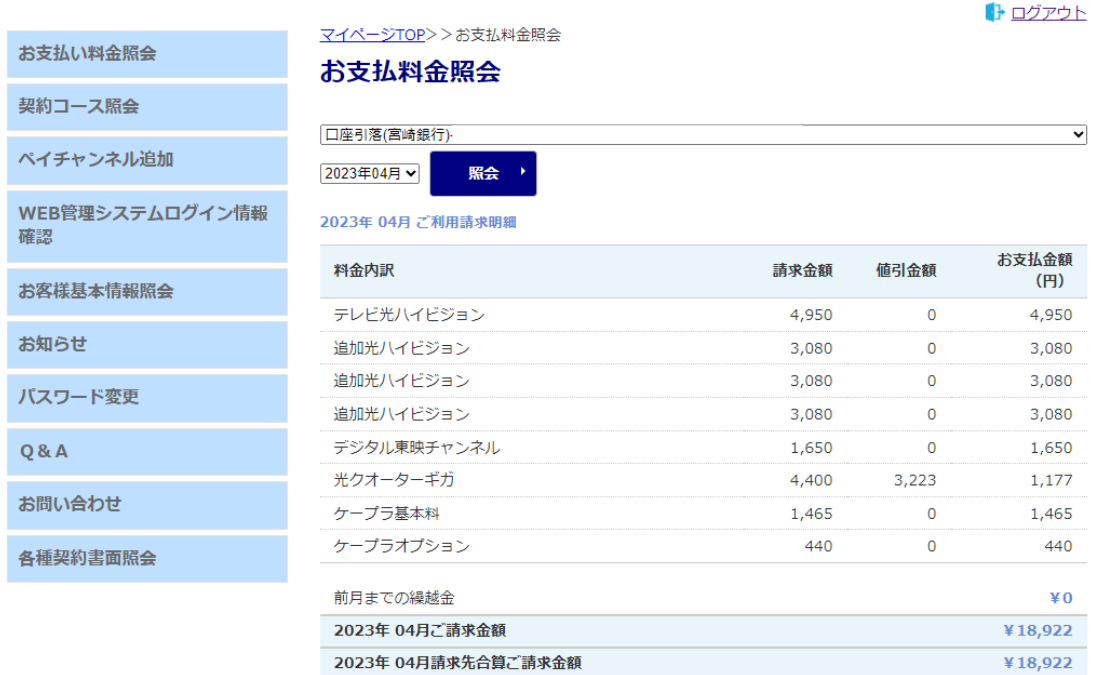

ご請求内容は04月27日前後に確定します

領収書 請求書

### **◇ 確認する口座情報を変更する**

**① 確認したい「口座情報」を選択します。**

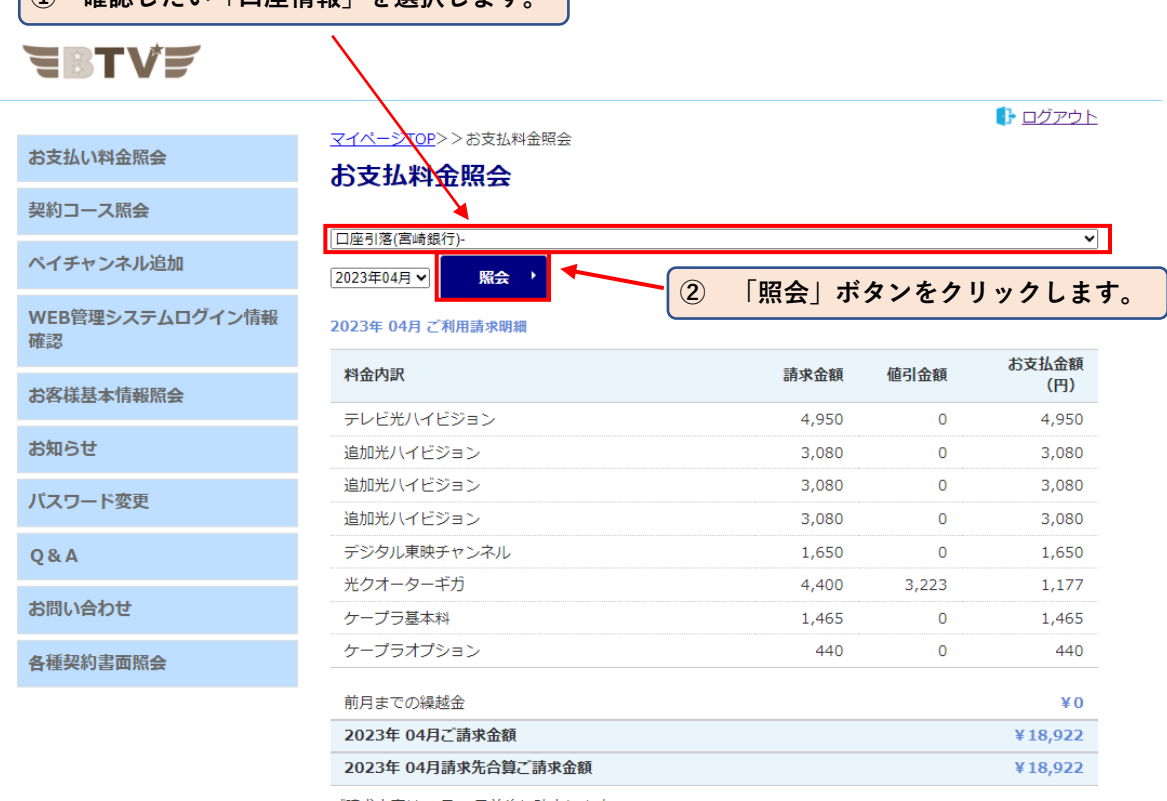

ご請求内容は04月27日前後に確定します

領収書

請求書

### **◇ 確認する年・月を変更する**

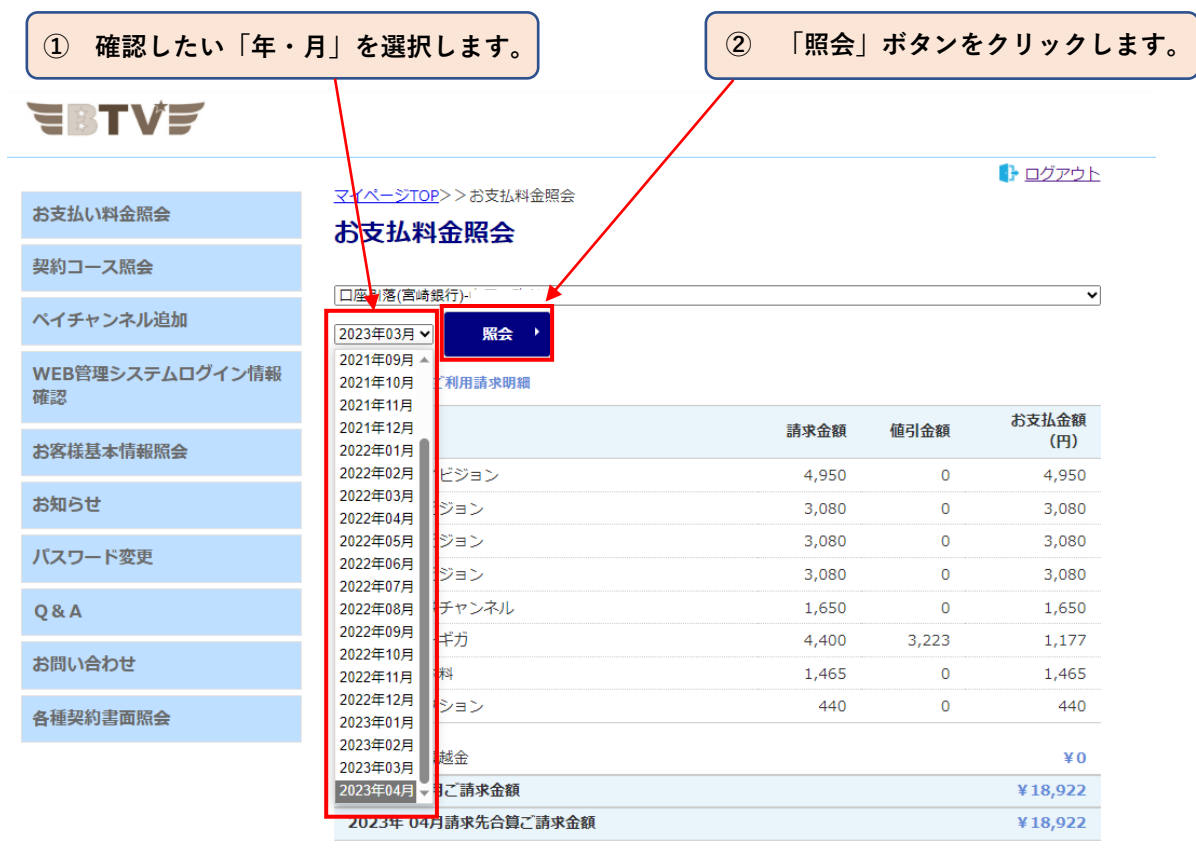

ご請求内容は04月27日前後に確定します

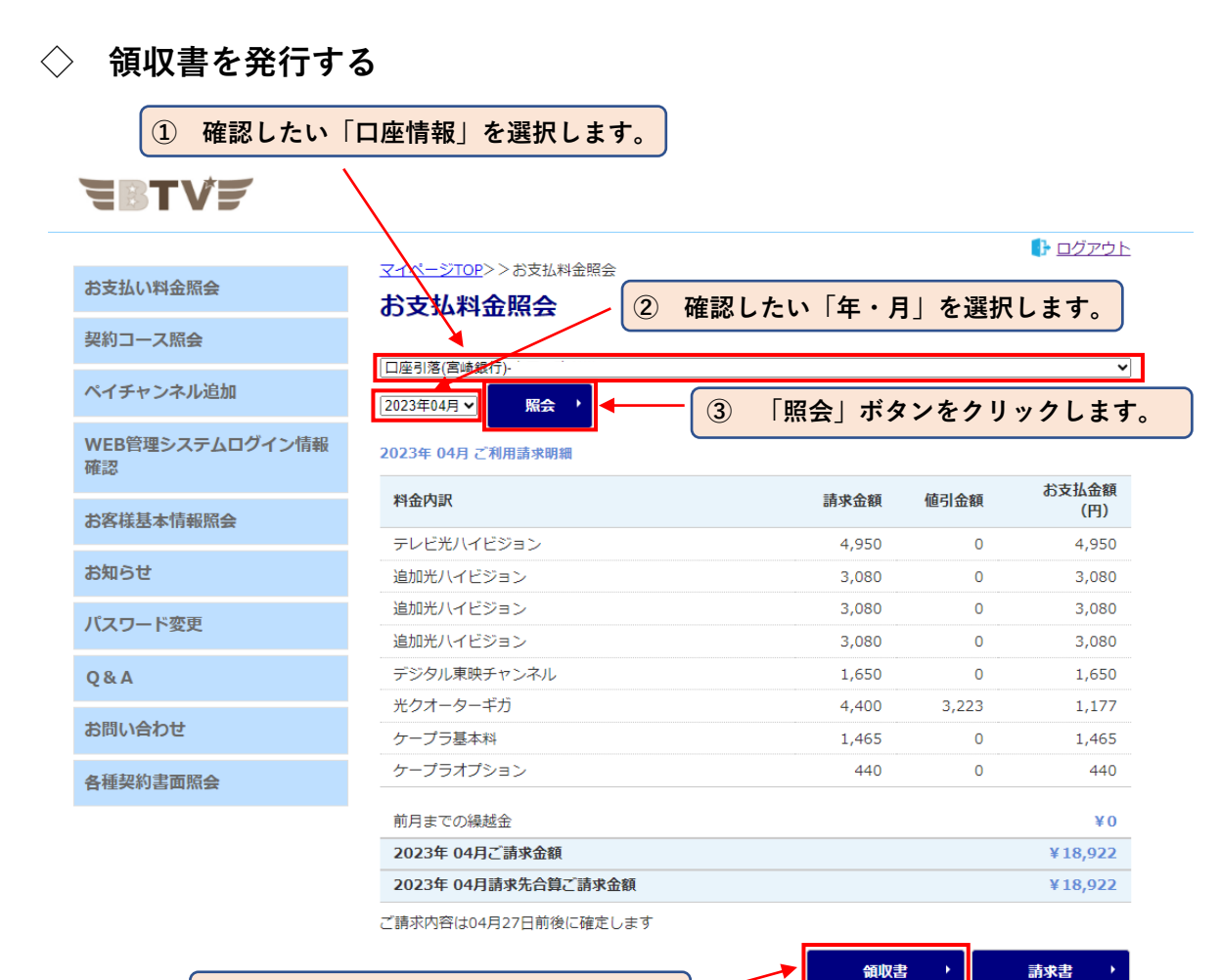

「領収書」ボタンをクリックします。  $\circled{4}$ 

#### $(5)$ 「領収書」が発行されます。

〒999-9999 お客様の住所情報1 お客様の住所情報2

EI X T 〒885-0071 宮崎県都城市中町1街区<mark>7号 IT</mark>産業ビル9F BTV株式会社 代表取締役 江夏 拓三

お客様のお名前 様 お客様番号(顧客ID)

> YYYY/MM/DD 発行日

#### 支払い証明書

平素は当社をご利用頂き、誠に有難うございます。 下記の金額について正に領収致しました。 対象月: ----年--月

金額

円(税込)

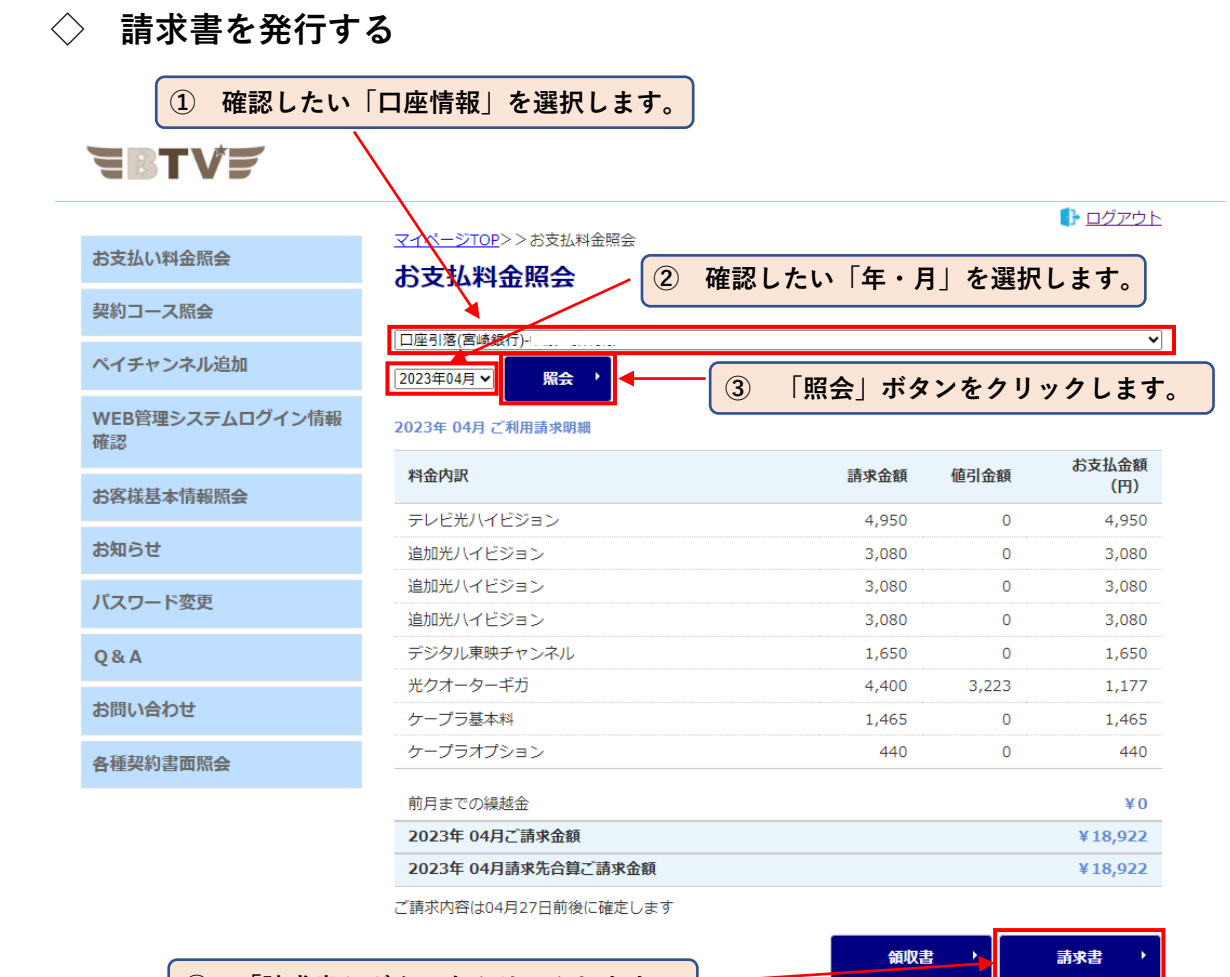

**④ 「請求書」ボタンをクリックします。**

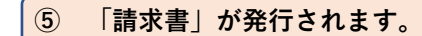

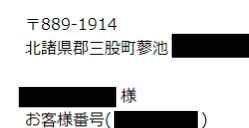

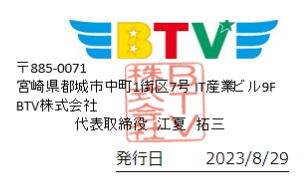

2023年04月分 ご請求書

平素は当社をご利用頂き、誠に有難うございます。 下記の通りご請求申し上げます。よろしくお願いいたします。

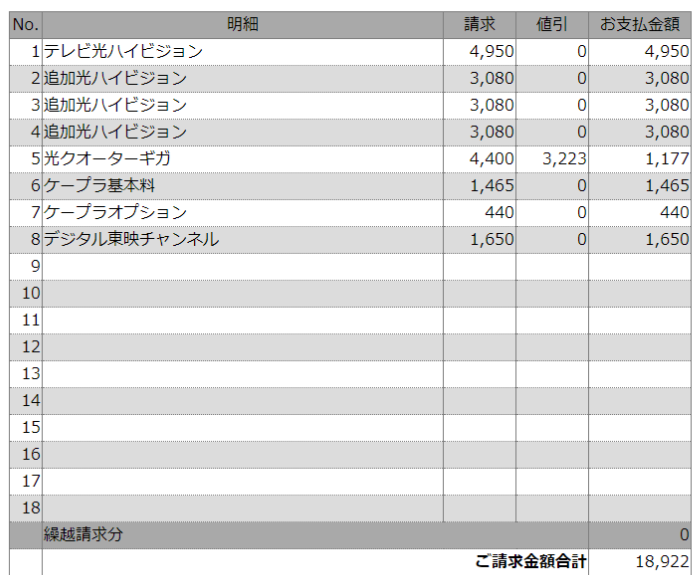

# 4.契約コース照会

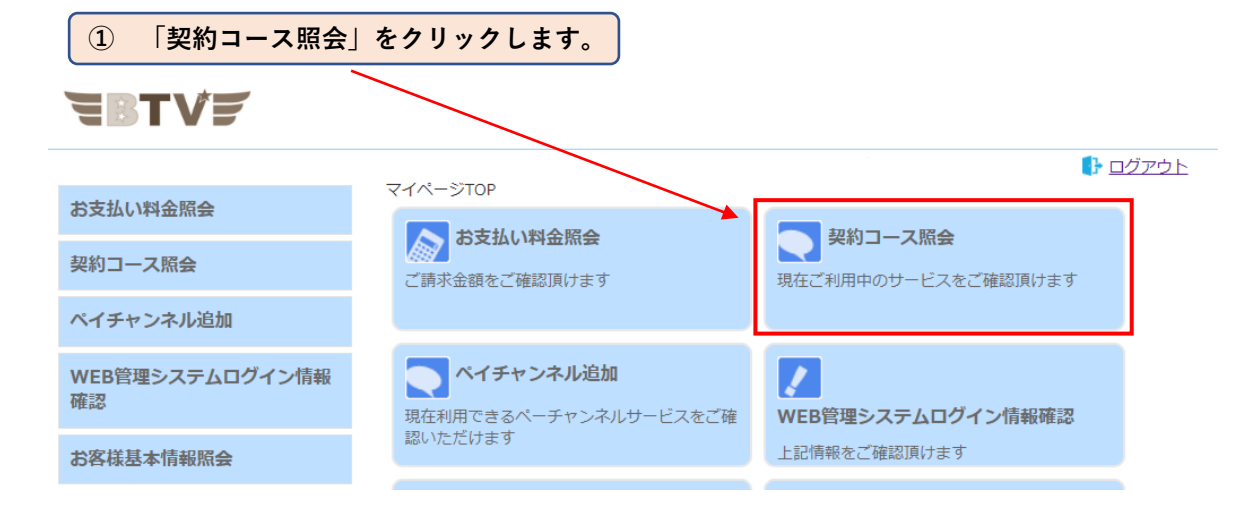

② 現在契約中のサービスが表示されます。

**NAZ** 

ŧ

ŧ

ŧ

ジTOP>>契約コース照会

 $\equiv$   $\equiv$ 

**EBTVE** 

お支払い料金照会

契約コース照会

ペイチャンネル追加

WEB管理システムログイン情報 確認

お客様基本情報照会

お知らせ

パスワード変更

**Q&A** 

お問い合わせ

各種契約書面照会

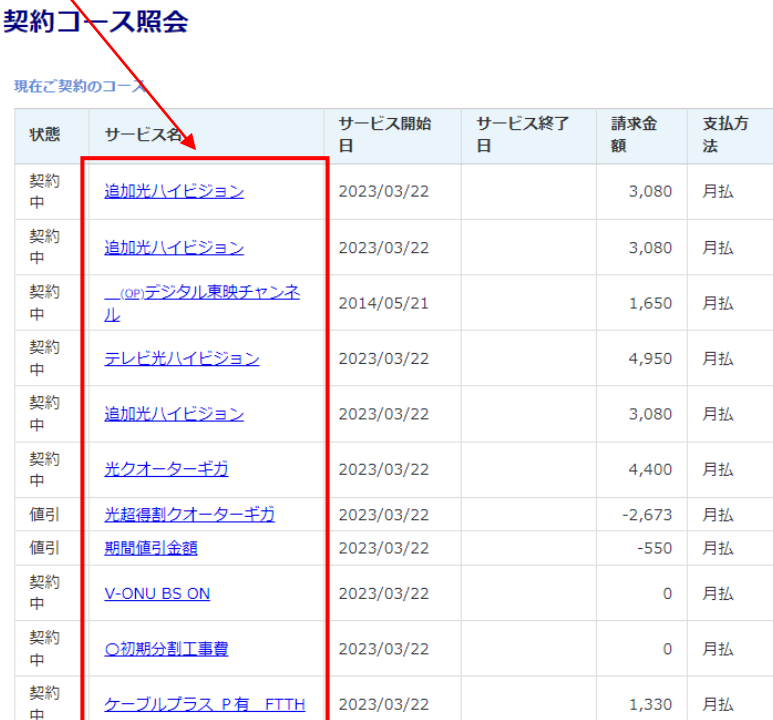

トログアウト

ご請求金額については値<mark>か</mark>き等により、実際の金額と異なる場合がございます。

<u>マカフィーセキ<mark>イ</mark>リティー登録ページ</u><br>マカフィー**ナ**キュリティーの登録画面へはこちらからお進み下さい。

③ 各サービス名をクリックすると「契約内容」の詳細が表示されます。

#### **◇ 有料チャンネルを申し込む**

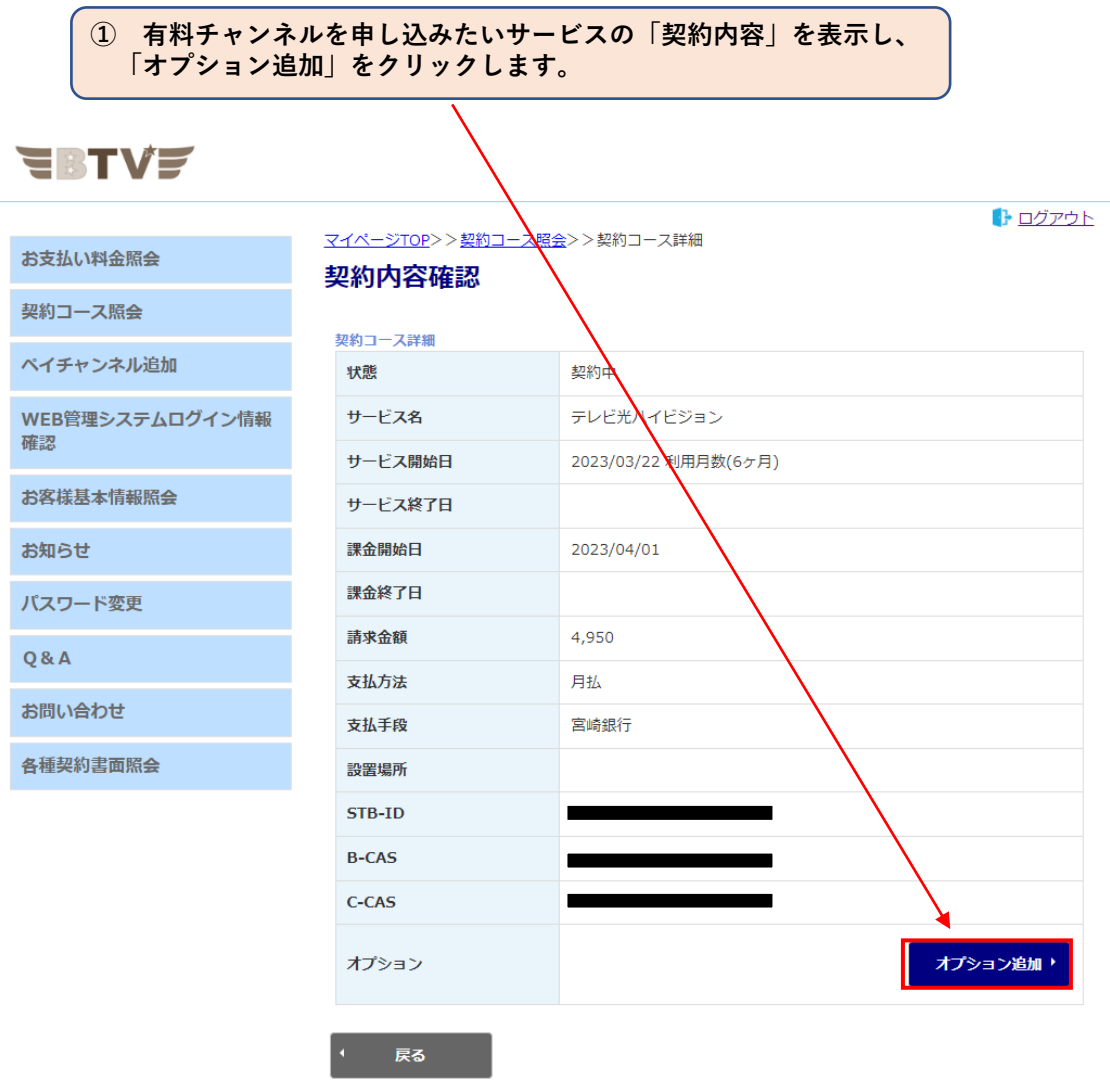

※ **申し込みのみとなっておりますので、解約のお手続きは「お問い合わせフォーム」 または、弊社までお電話でご連絡ください。**

**② ご希望のオプションを選択します。**

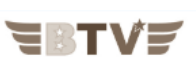

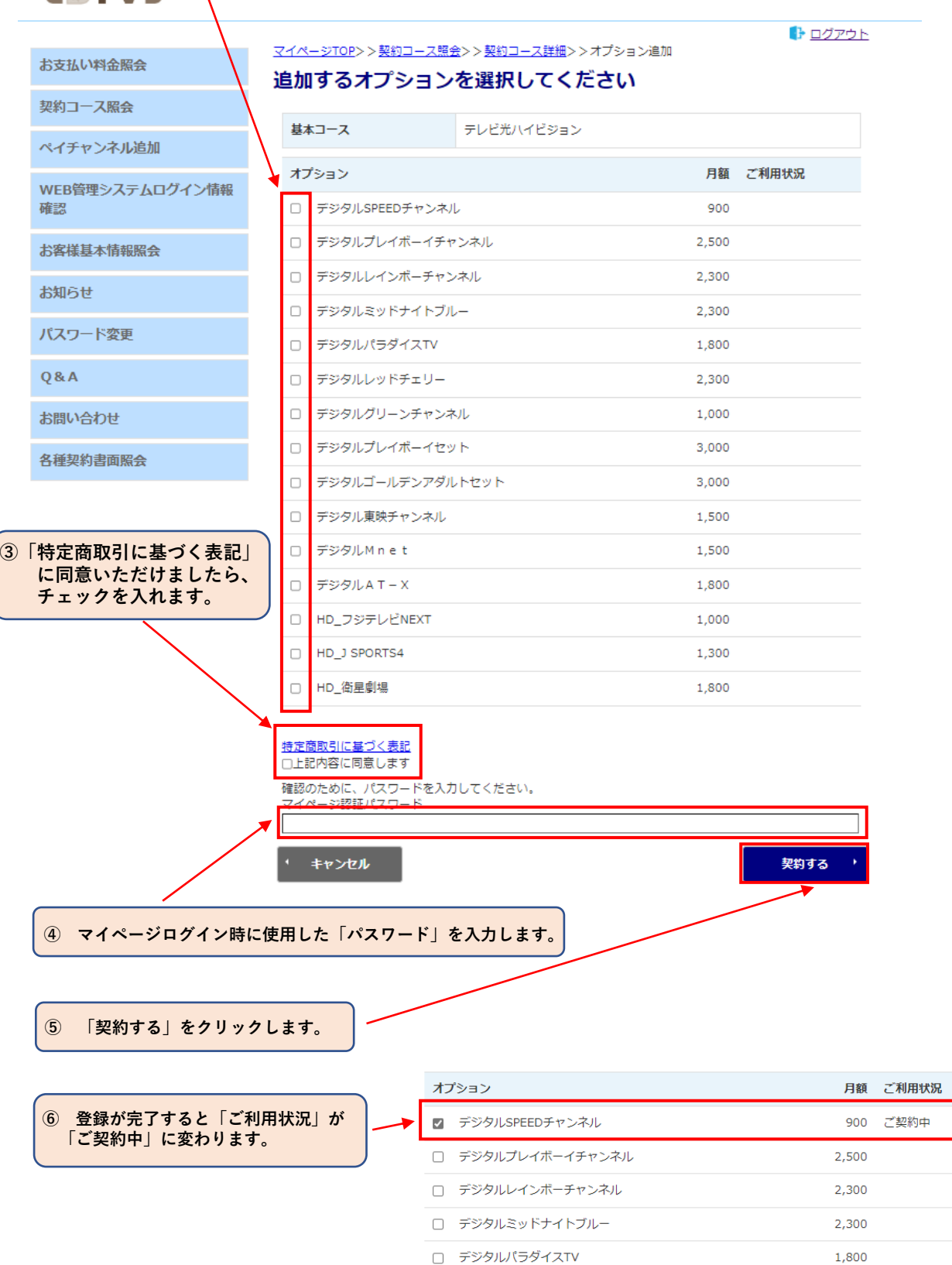

**※ 映像が映るまでに15~30分ほどお時間が掛かります。 ご契約された番組にCHを合わせた状態で、お待ちください。 30分経過しても映像が映らない場合は、弊社までお問い合わせください。**

## 5. WEB管理システムログイン情報確認

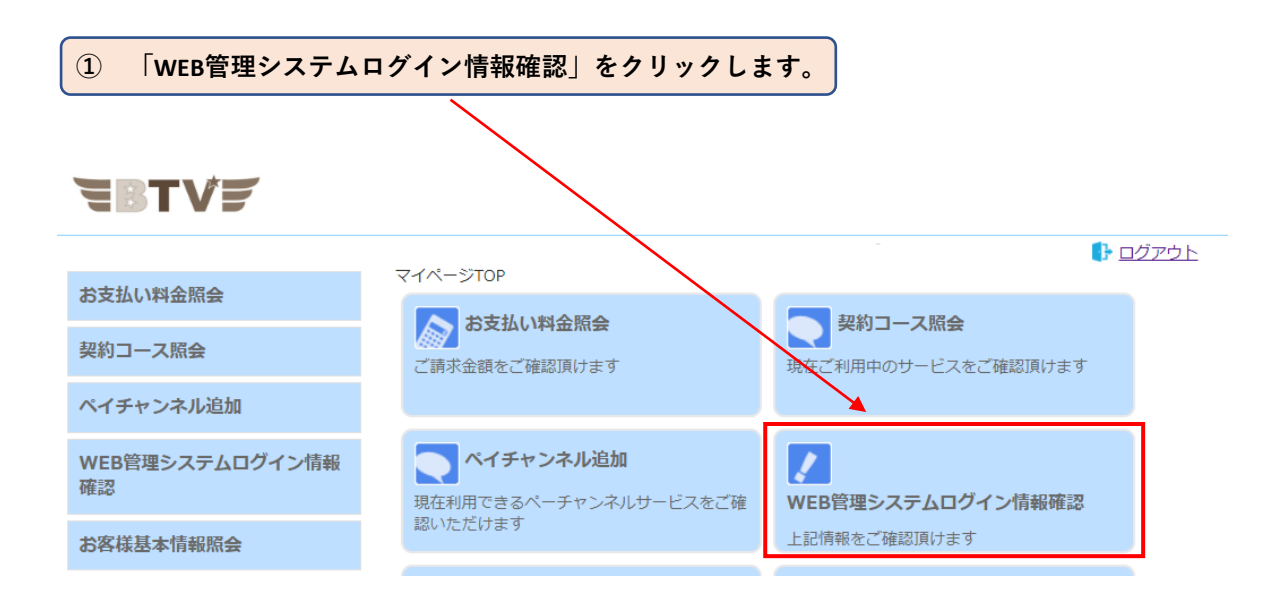

 $\circled{2}$ 「WEB管理システムログイン」に必要な「ID・パスワード」が確認できます。

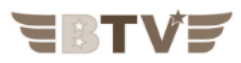

お支払い料金照会

マイページTOP>>WEB管理システムログイン情報確認

WEB管理システムログイン情報確認

契約コース照会

WEB管理システムログインのID/パスワードは下記のとおりです。

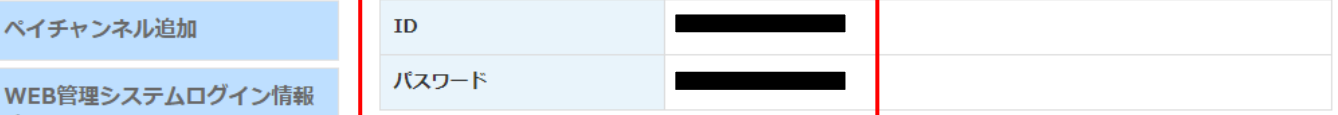

お客様基本情報照会

ペイチャンネル追加

お知らせ

確認

パスワード変更

Q&A

お問い合わせ

各種契約書面照会

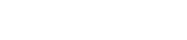

● ログアウト

# **6. お客様基本情報照会**

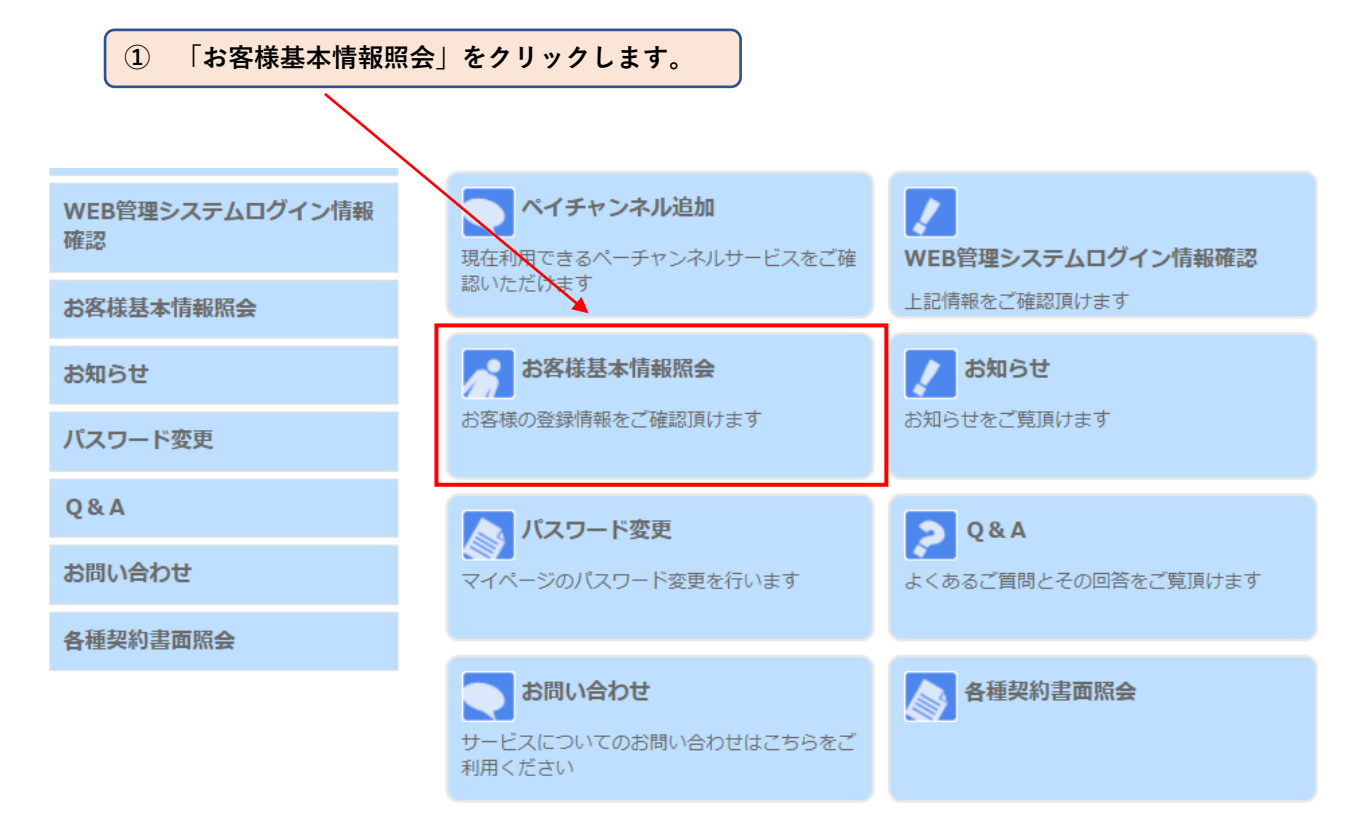

**② 「基本情報」タブをクリックすると、お客様基本情報が表示されます。**EBTVE トログアウト マイページTOP>>お客様基本情報照会 お支払い料金照会 お客様基本情報照会 契約コース照会 基本情報 請求先 ペイチャンネル追加 加入者番号 WEB管理システムログイン情報 確認 お名前 ■ フリガナ  $\overline{\phantom{a}}$ お客様基本情報照会 郵便番号 お知らせ 住所 パスワード変更 電話番号1 Q&A 電話番号2 生年月日 お問い合わせ 集合住宅名 各種契約書面照会 部屋番号 メールアドレス アドレス変更 受け取らない メール通知設定 通知設定変更

**◇ 支払手段を変更する ① 「請求先」タブをクリックすると、お客様の請求先情報が表示されます。 EBTVF** ing.<br>T **② 支払手段を変更したい「請求先」を選択します。** ページTOP>>お客様基本情報照会 お支払い料金照会 **※ 「請求先番号」を変更する際に、確認のため** お客様基本情報照会 **「口座番号」を求められることが有ります。**契約コース照会 基本情報 請求先 ペイチャンネル追加 請求先番号 ■-口座引落(宮崎銀行)▼ WEB管理システムログイン情報 確認 お名前 電話番号 お客様基本情報照会 郵価番号 お知らせ 住所 パスワード変更 口座引落 支払手段変更 支払手段 Q&A お問い合わせ **③ 「支払手段変更」をクリックします。** 各種契約書面照会

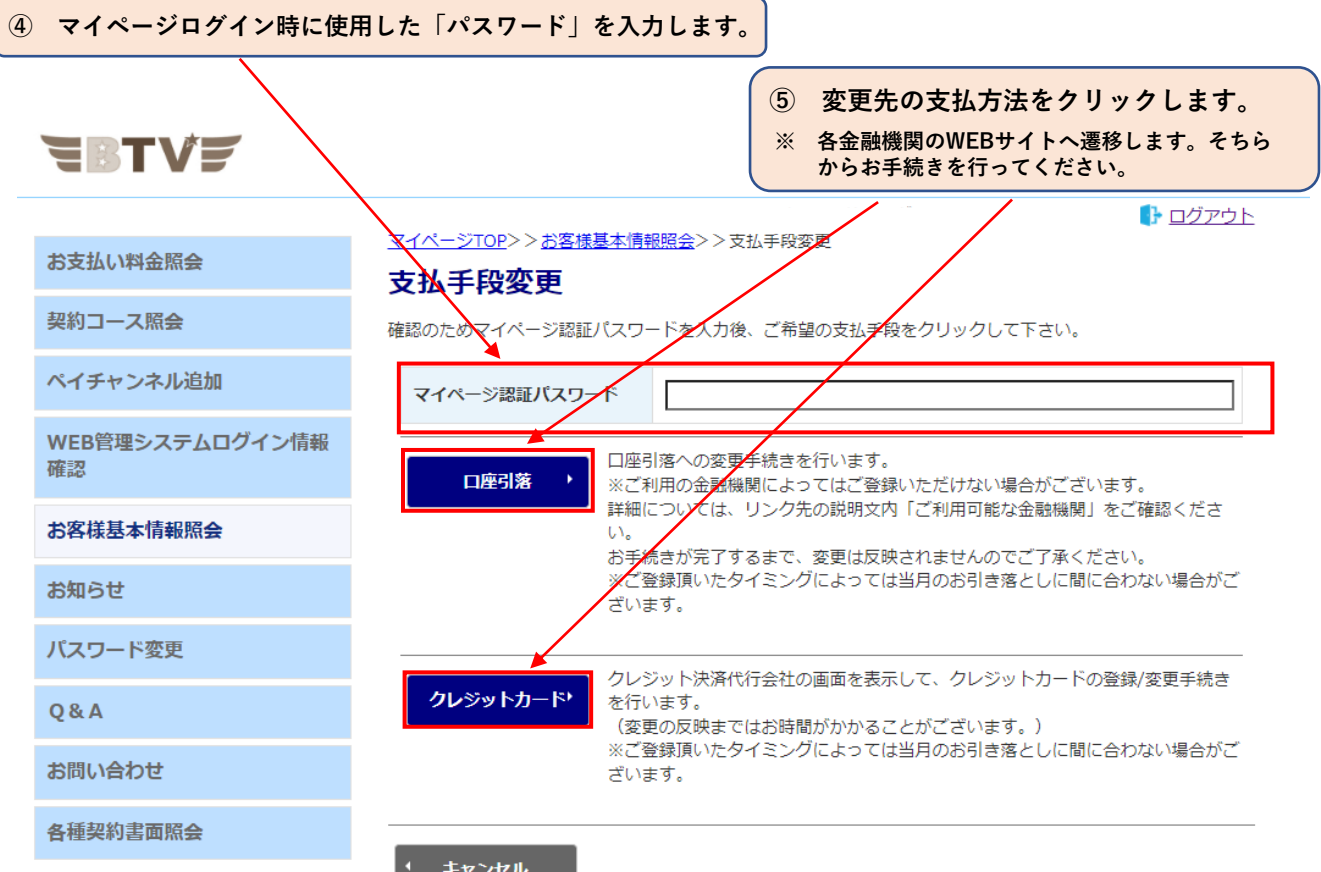

#### キャンセル

**◇ メールアドレスを変更する**

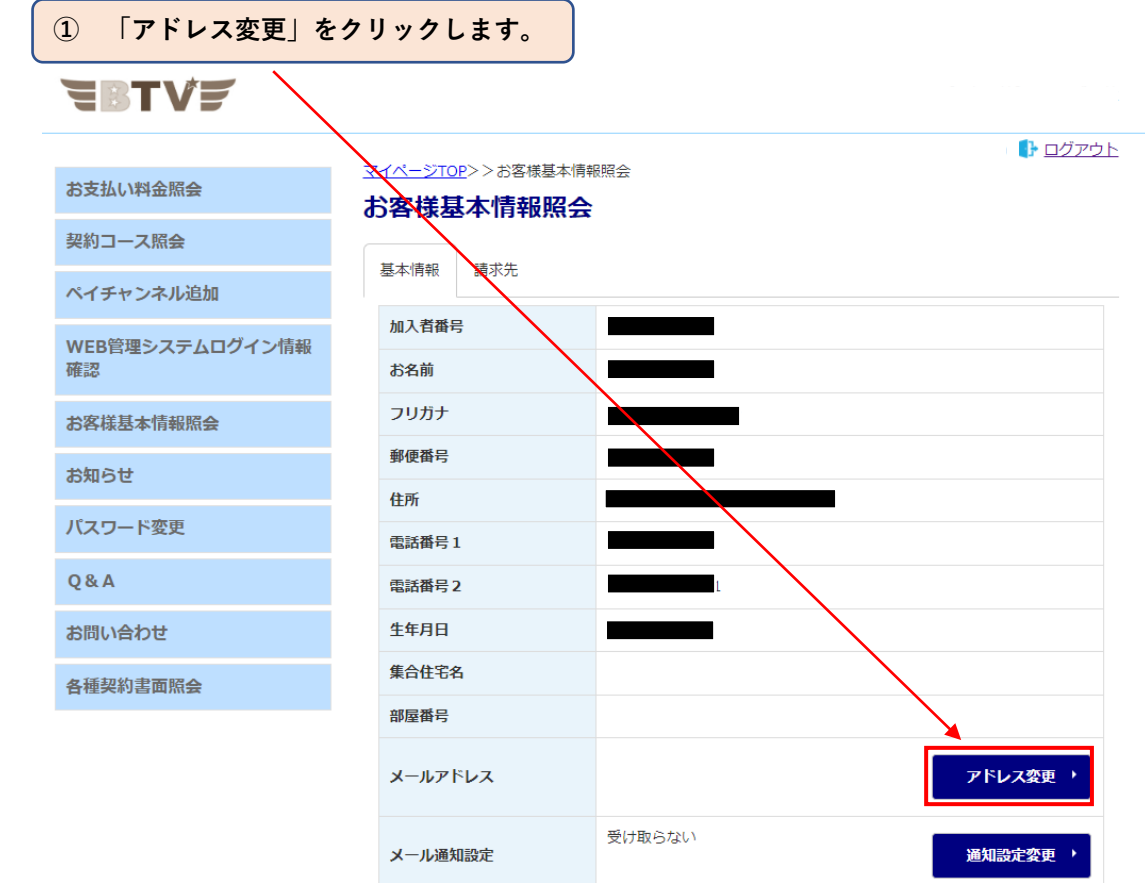

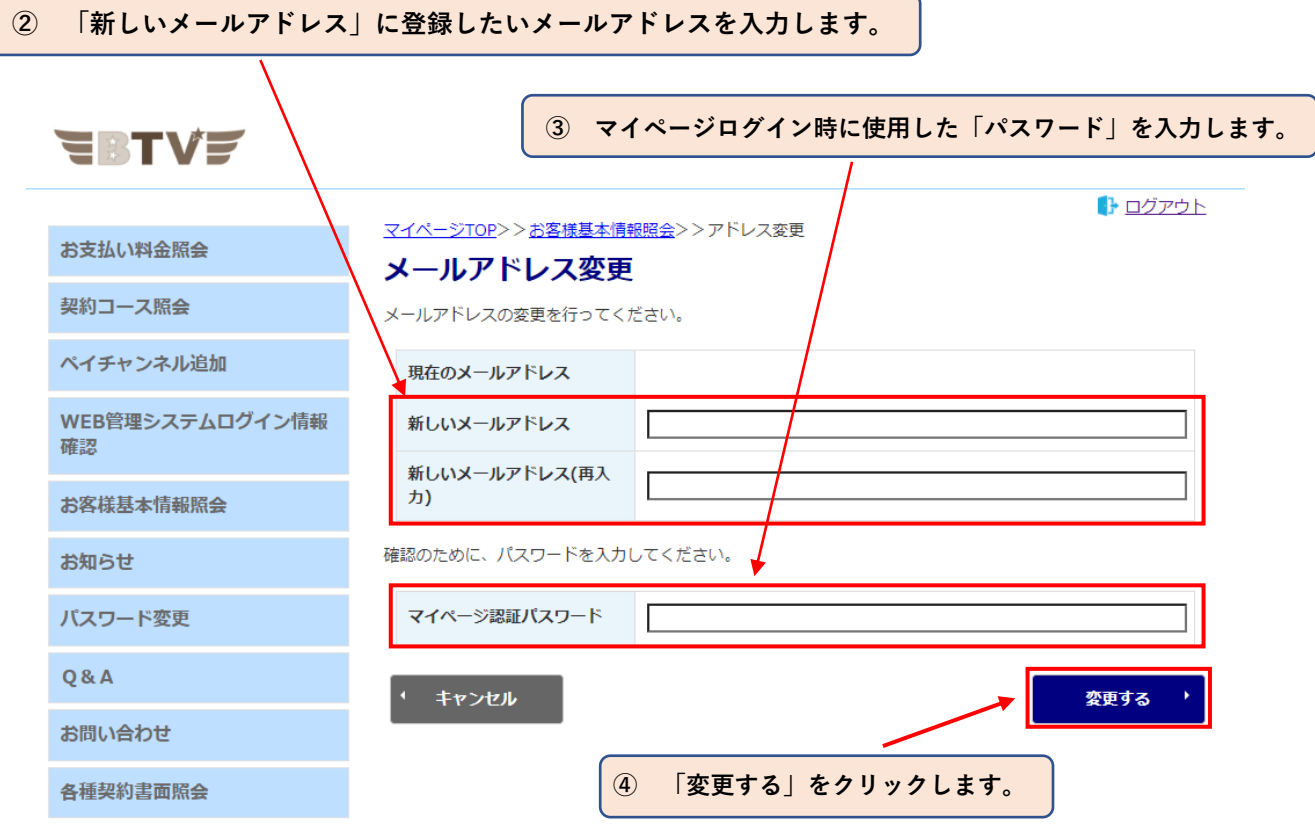

**◇ メール通知設定を変更する**

※ **「受け取る」に変更することで、弊社からのお知らせを受け取ることができます。**

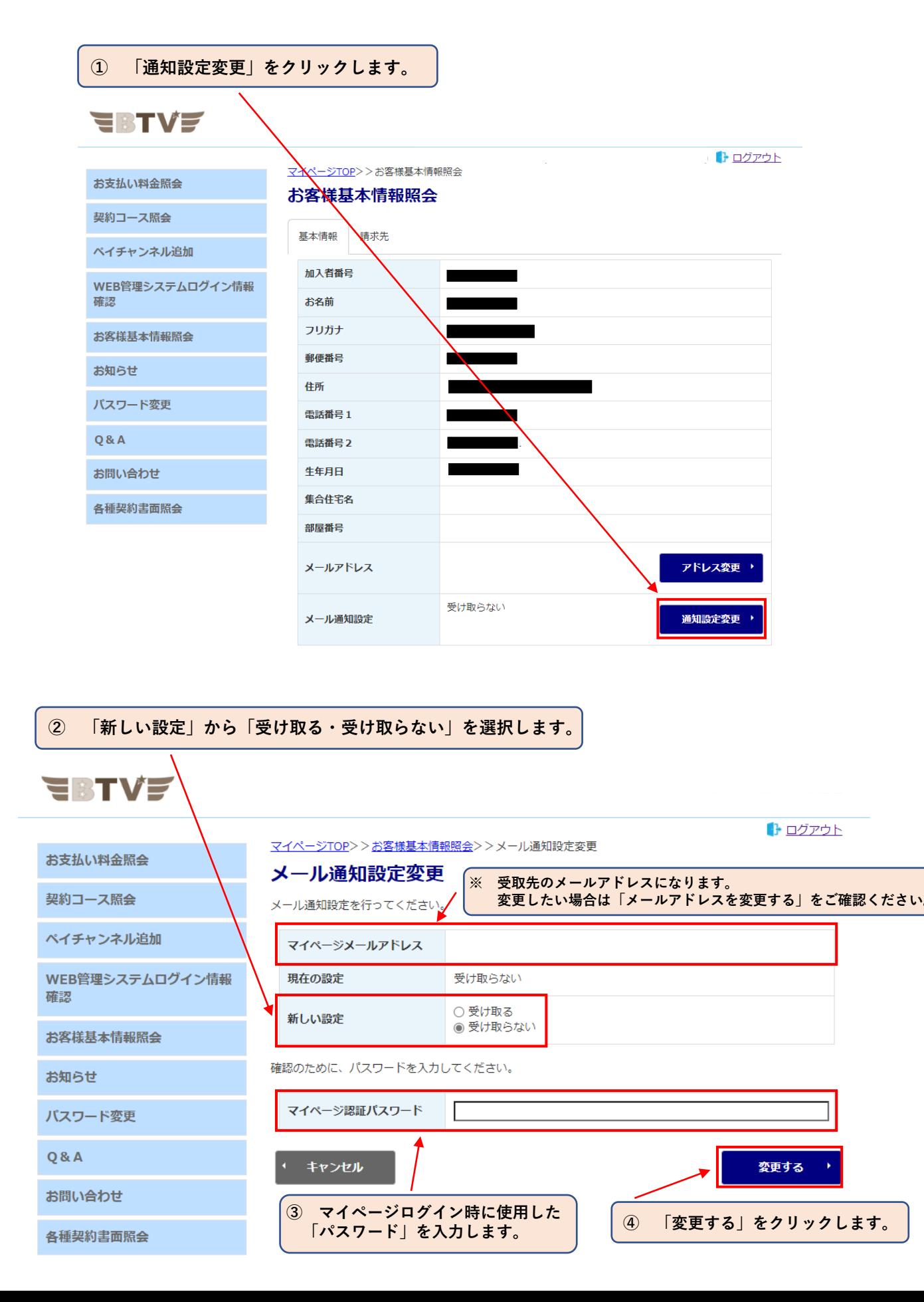

# **7. お知らせ表示**

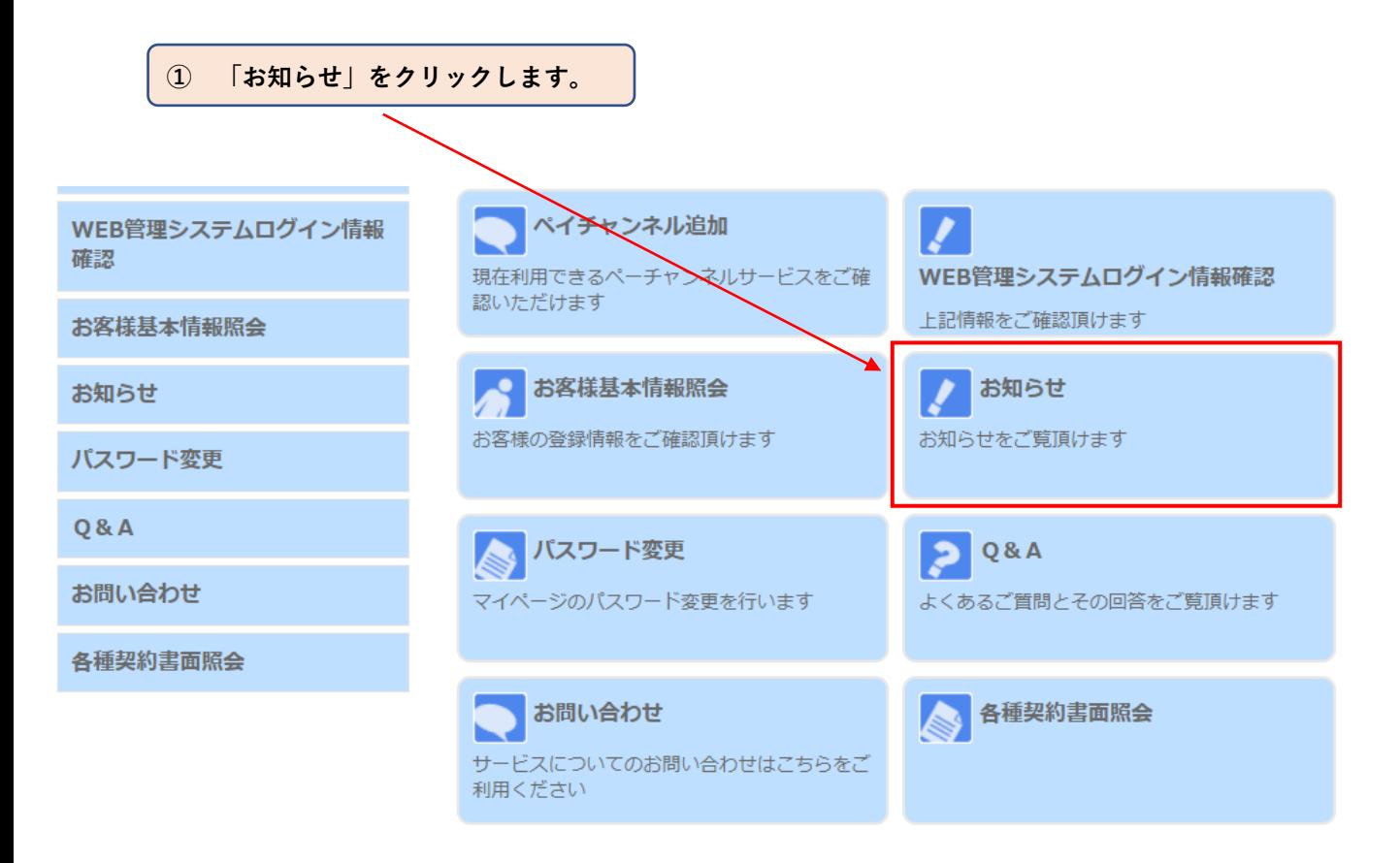

**弊社からのお知らせを表示します。**

## **8. パスワード変更**

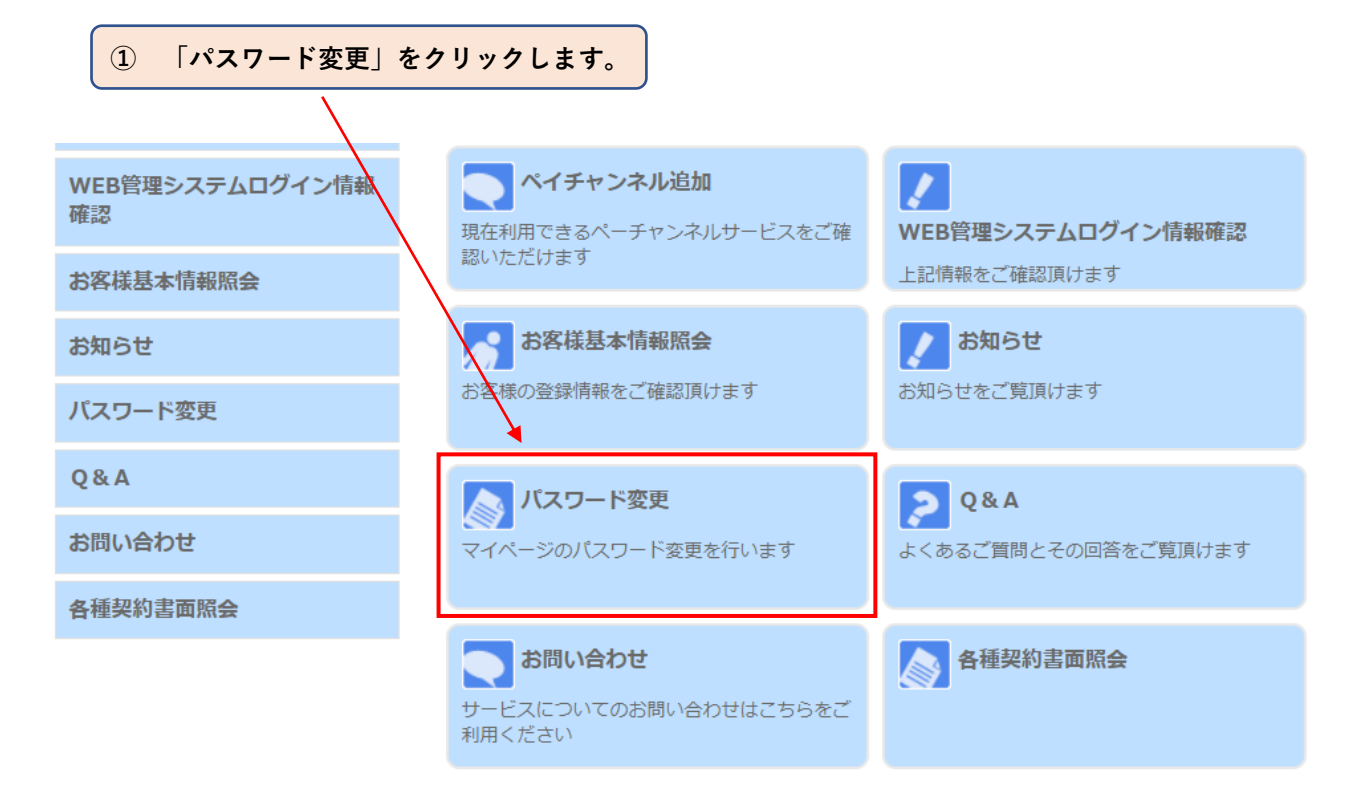

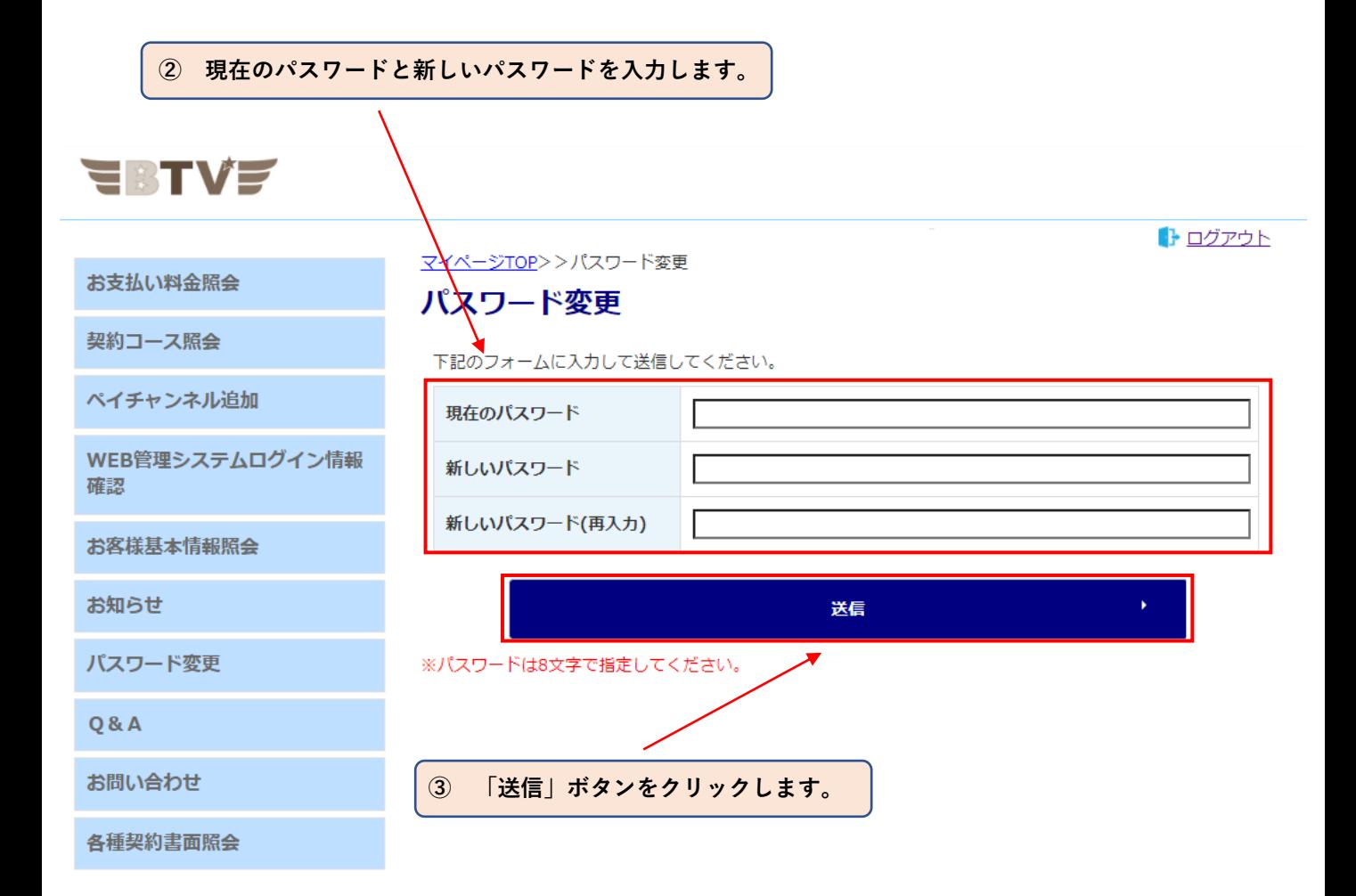

# **9. Q&A表示**

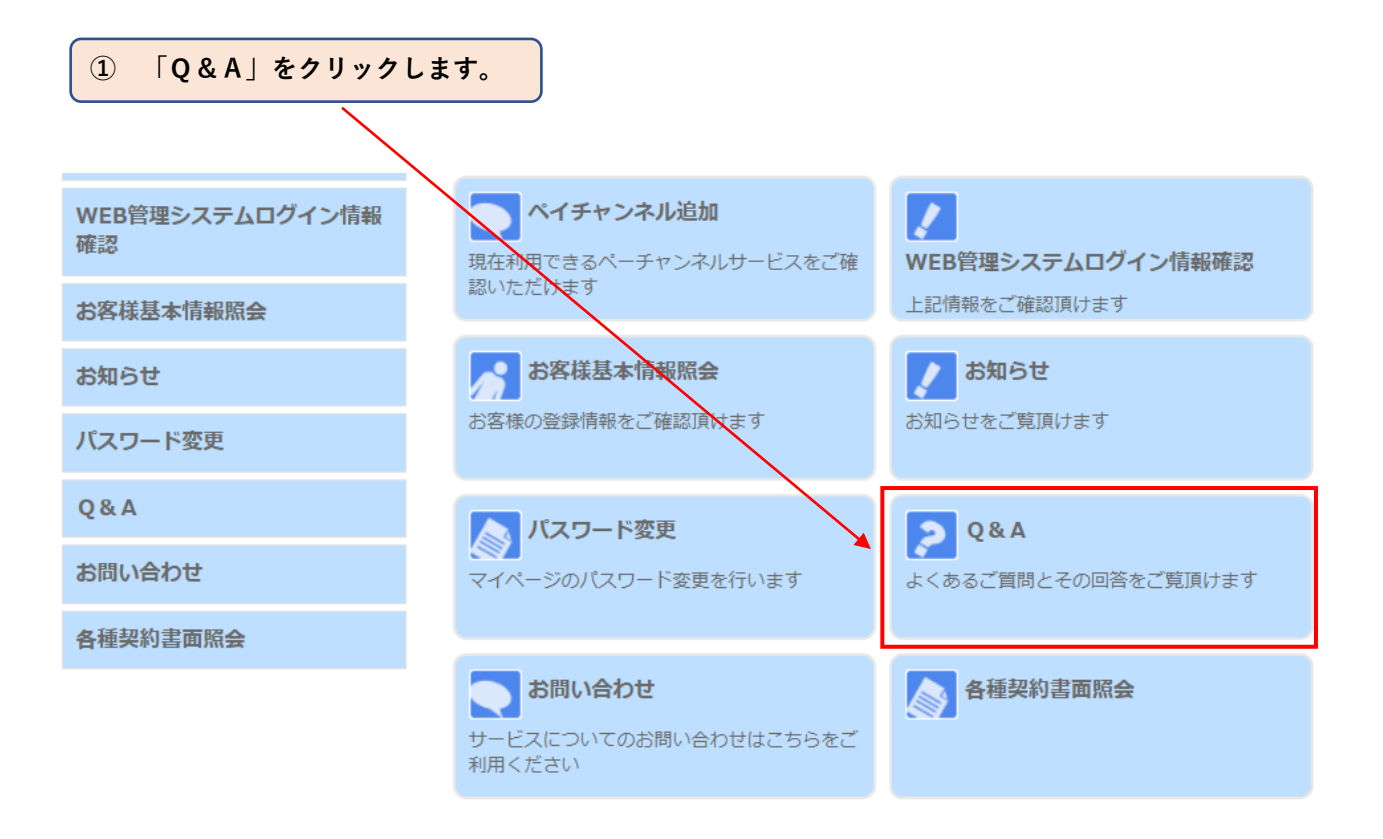

**Q&Aが表示されます。**

# **10. お問い合わせ**

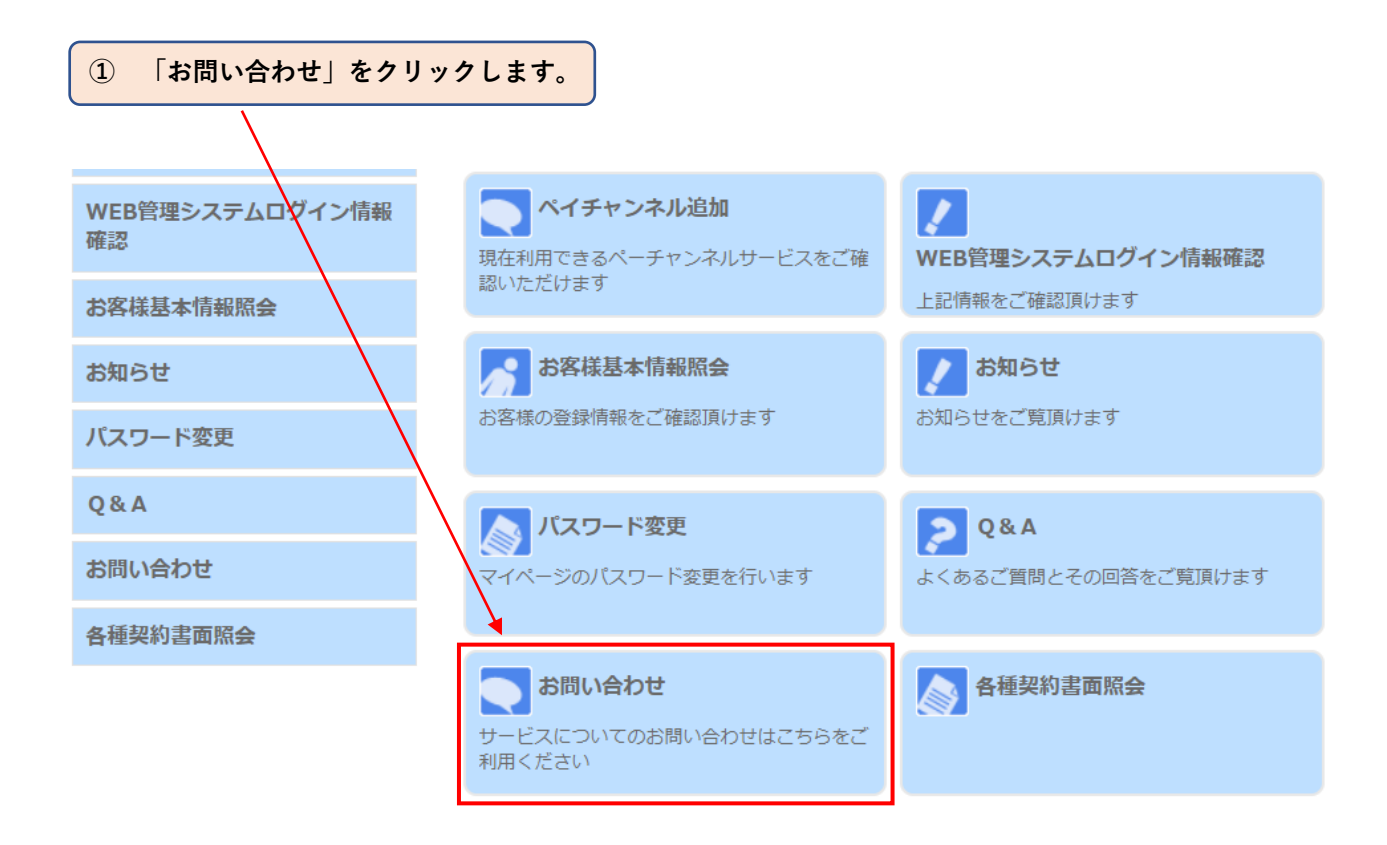

**② 「お問い合わせ入力フォーム」が表示されます。**

# **EBTVE**

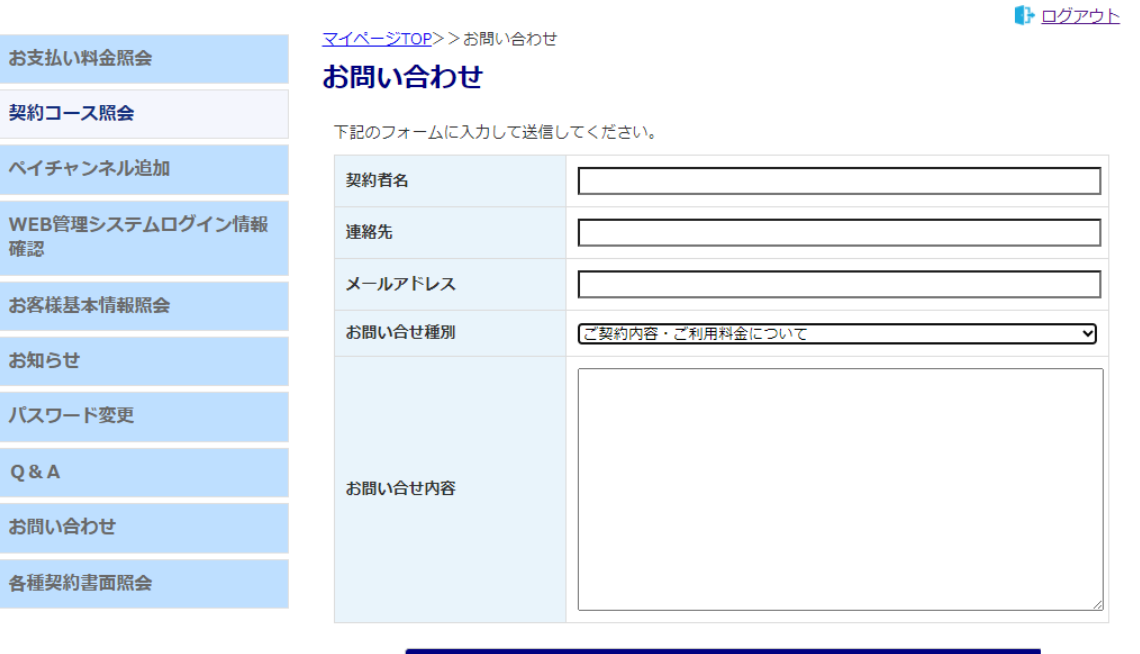

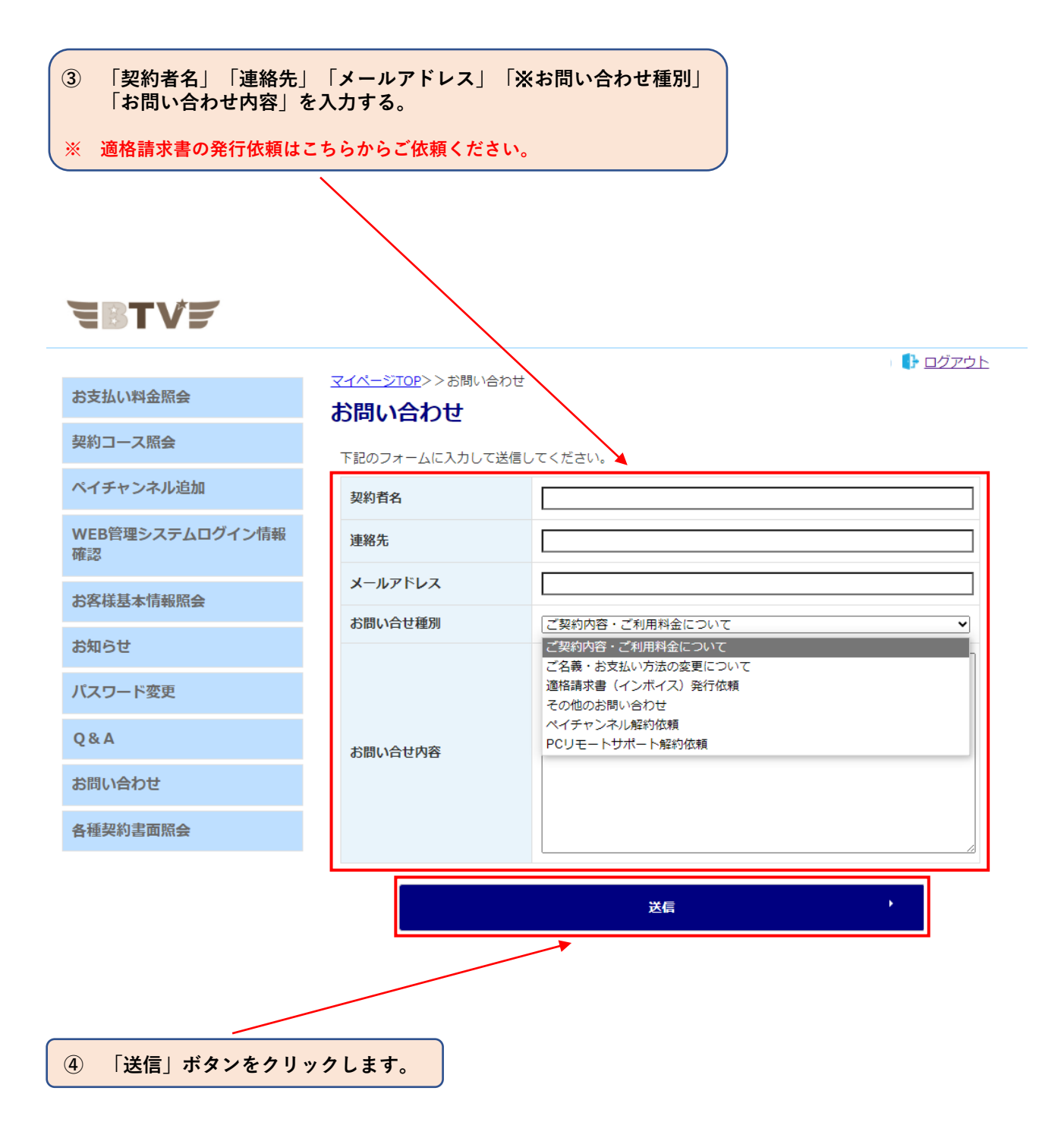

# **11. 各種契約書面照会**

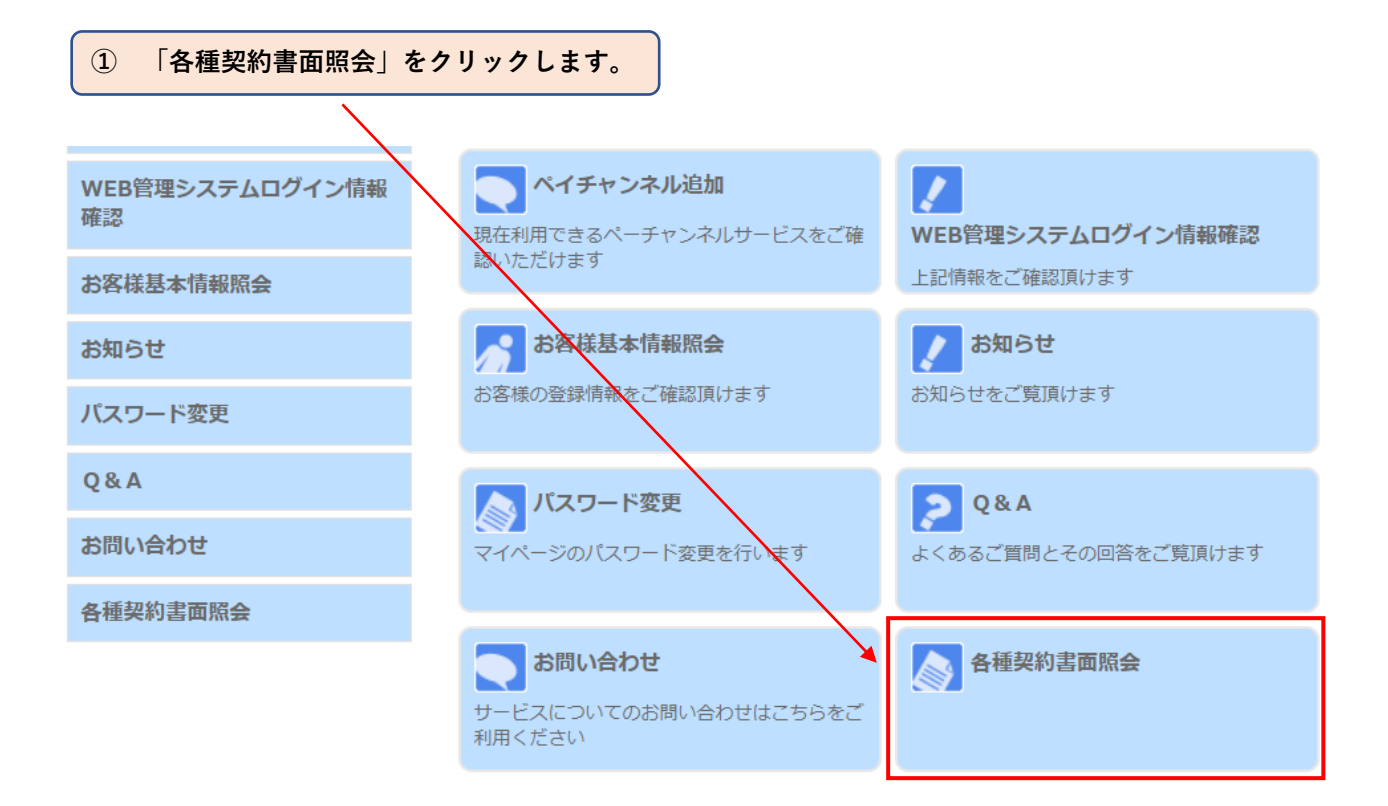

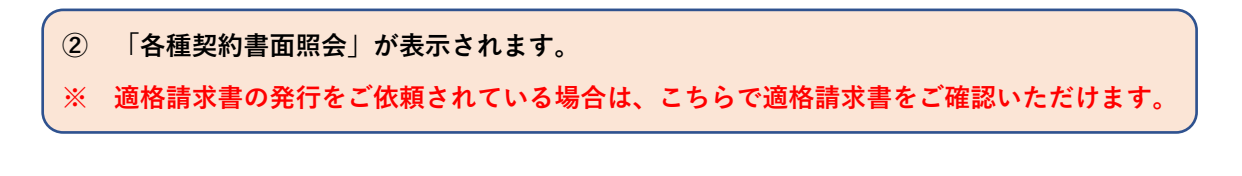

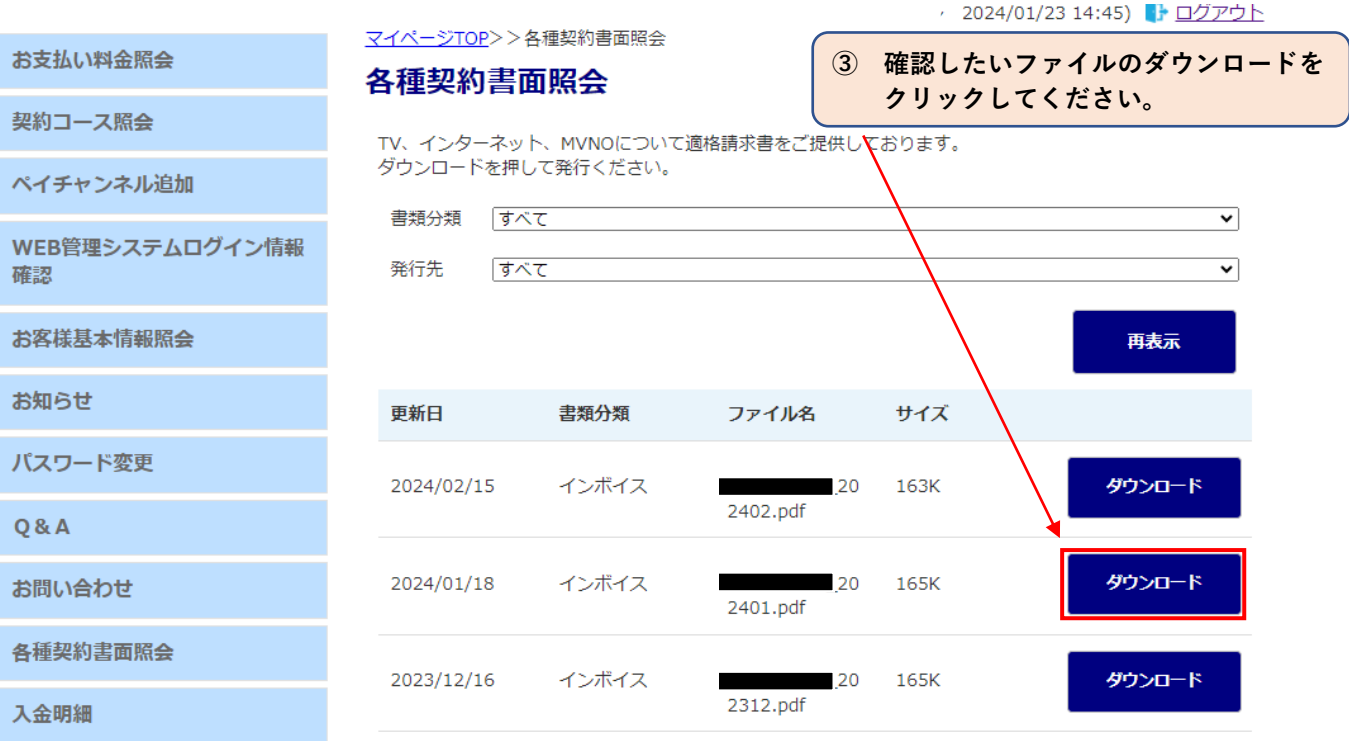

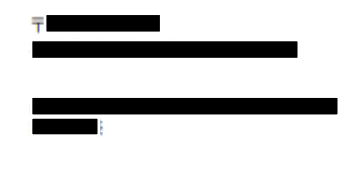

発行日: 2024年01月17日

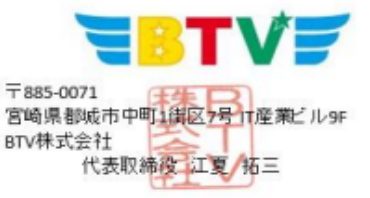

適格請求書

登録番号 T1350001008353

平素は当社をご利用頂き、誠に有難うございます。<br>適格請求書については、NHK・電話・電気を除いた金額を記載いたしております。<br>NHK・電話・電気をご契約のお客様は下記の連絡先でご確認ください。

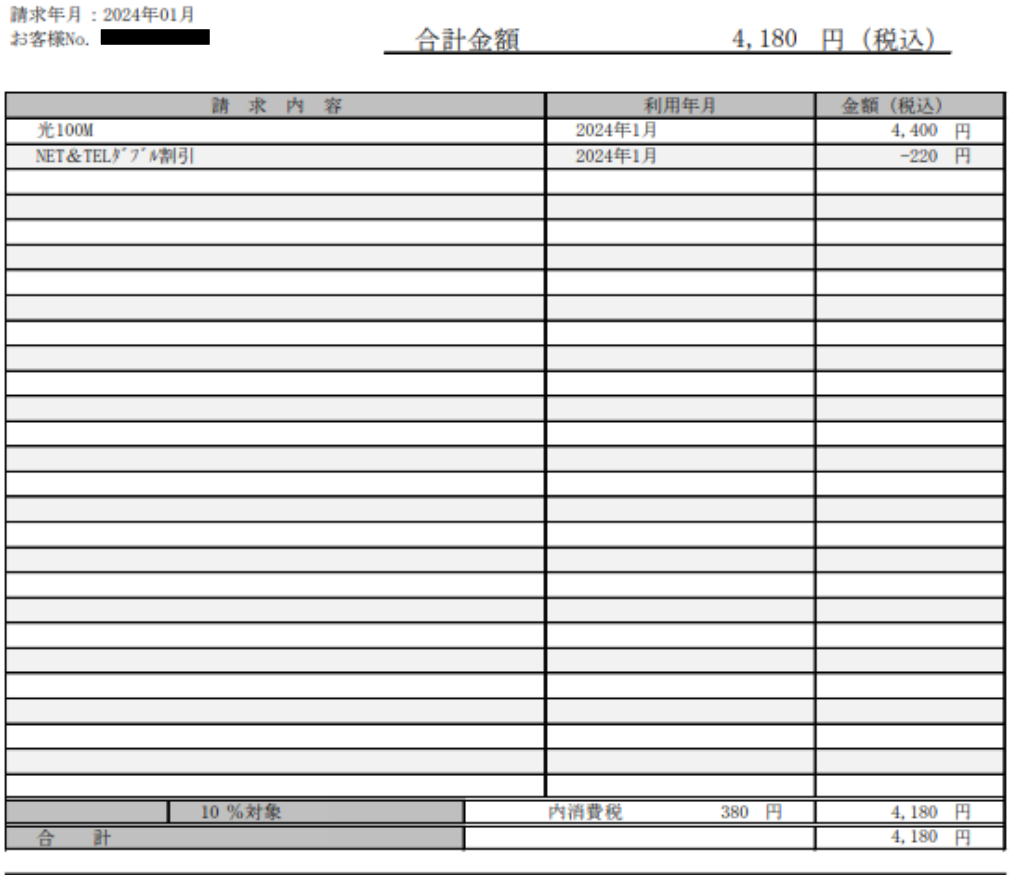

NHK ふれあいセンター: 0570-077-077

KDDI My au: https://www.au.com/my-au/

ソフトバンク: https://webmeisai.itc.softbank.jp/web/resale-privatesite/catv/login

※ **適格請求書については、NHK・電話・電気を除いた金額を記載しております。 そのため、実際の請求金額と一致しない場合がございます。 実際の請求金額等については、「お支払い料金照会」にてご確認ください。**

※ **NHK・電話・電気の適格請求書については下記よりご確認ください。**

- **・NHK ふれあいセンター:0570-077-077**
- **・KDDI My au:https://www.au.com/my-au/**
- **(My auのID・パスワードが分からない場合は、弊社までお問い合わせください)**

**・ソフトバンク:https://webmeisai.itc.softbank.jp/web/resale-privatesite/catv/login (ケーブルラインWEB明細サービスのID・パスワードが分からない場合は、ソフトバンク 受付センターへお問い合わせください 連絡先:0800-222-3366 全日 9:00 ‐ 18:00(年末年始除く))**

※ **電話・電気に関して、サービス提供事業者と当社で消費税の端数処理方法が異なること から、1円単位で 金額差が生じる場合がございます。予めご了承ください。**

# 12. 入金明細

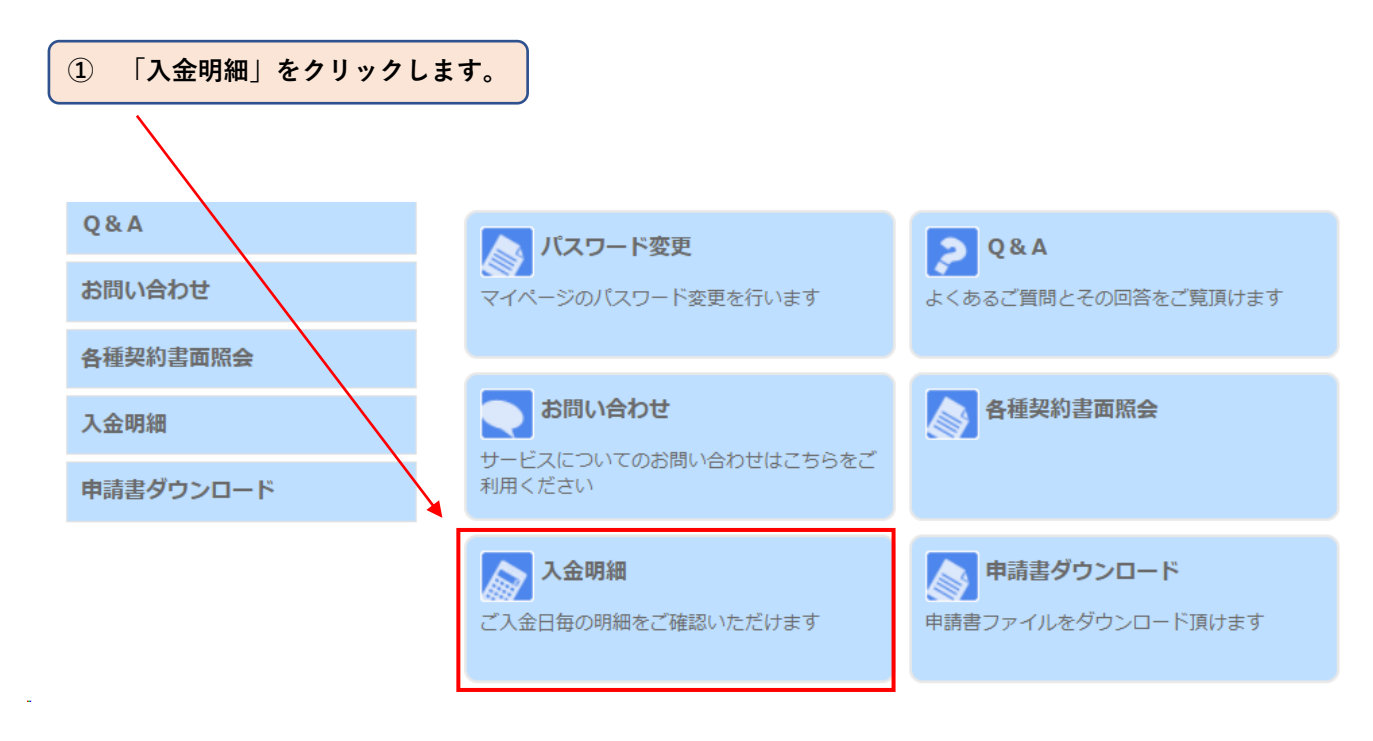

 $\circled{2}$ 「入金明細」が表示されます。

#### お支払い料金照会

契約コース照会

ペイチャンネル追加

WEB管理システムログイン情報 確認

お客様基本情報照会

お知らせ

パスワード変更

 $Q & A$ 

お問い合わせ

各種契約書面照会

入金明細

申請書ダウンロード

マイページTOP>>入金明細

#### 入金明細

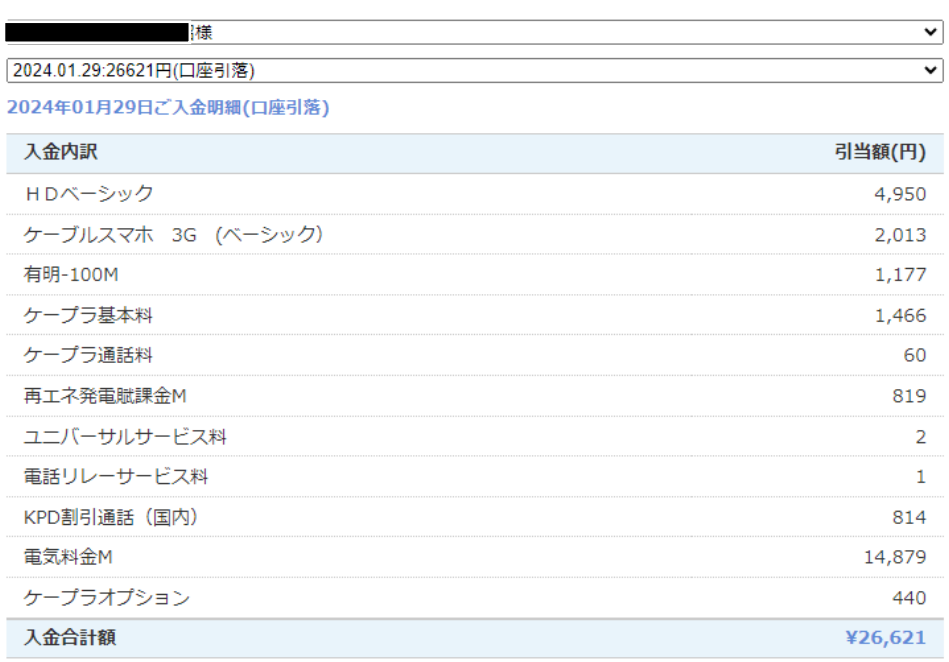

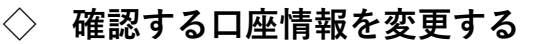

**① 確認したい「支払い情報」を選択します。**

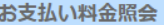

Š

 $\overline{\theta}$ 

đ

đ

đ

f

お支払い料金照会

マイページTOP>>入金明細

#### 入金明細

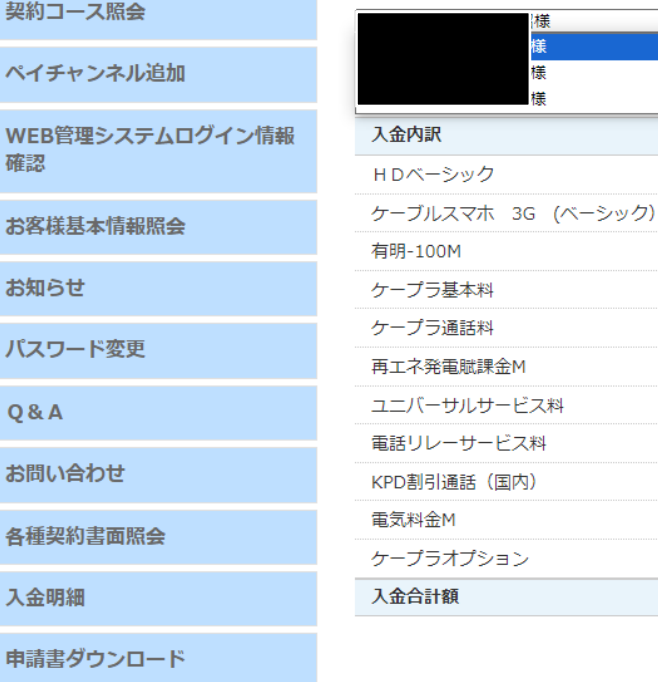

# **◇ 確認する年・月を変更する**

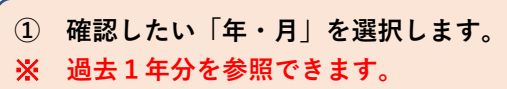

マイページTOP>>入金明細

入金明細

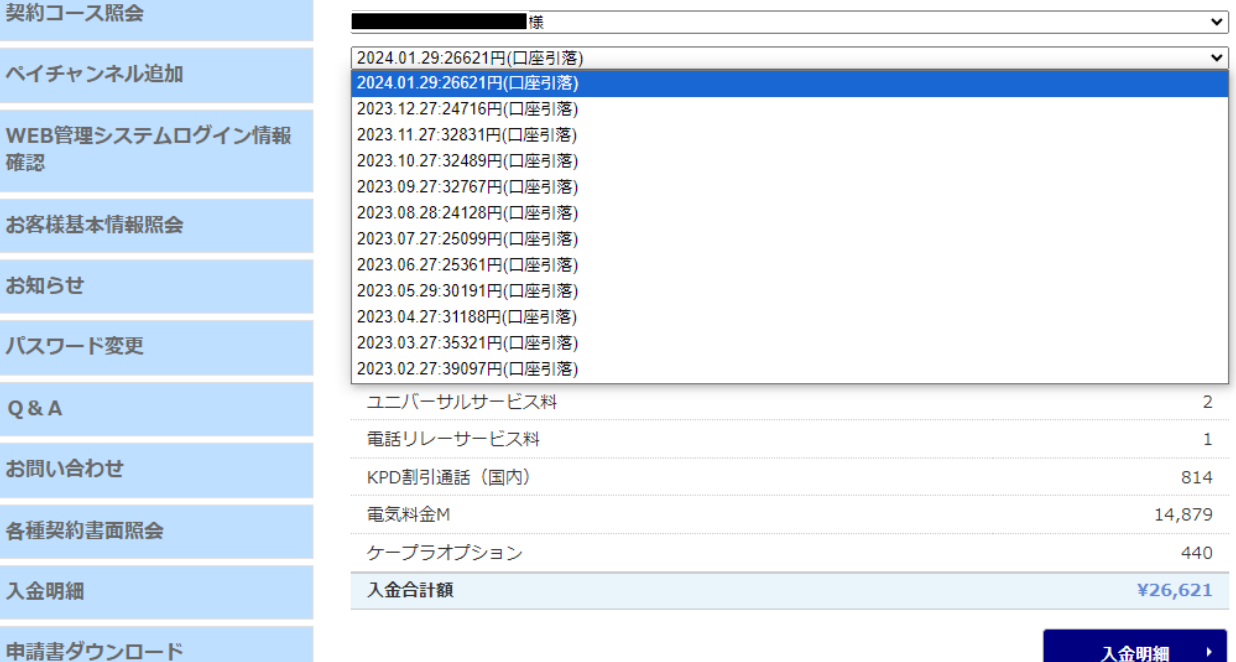

入金明細

引当額(円)

4,950

2,013

 $1,177$ 

1,466 60 819  $\overline{2}$  $\bar{1}$ 

814 14,879

440 ¥26,621

## **◇ 入金明細を発行する**

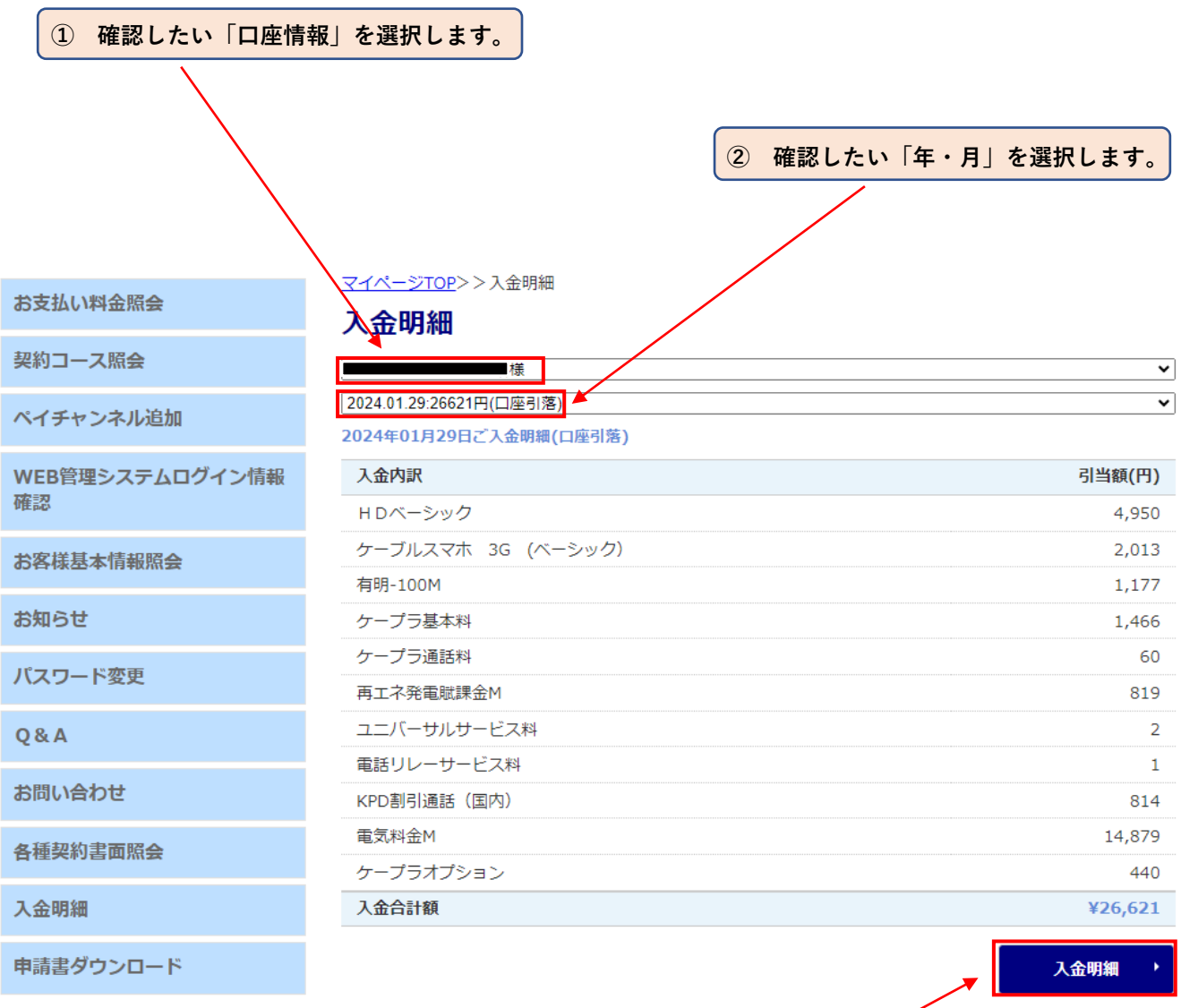

**「入金明細」ボタンをクリックします。**

※ **「入金明細」では、入金日と引当てられた商品が確認できます。**

※ **「入金明細」は初回表示以降、「2回目以降出力」と表記されます。**

**(サービス内容等に変更は有りません)**

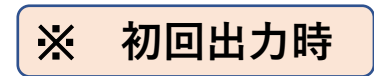

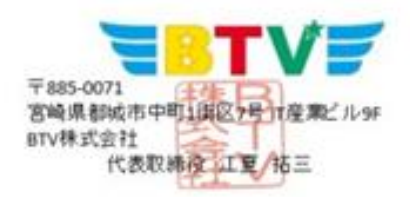

入金引当明細書

平素は当社をご利用頂き、誠に有難うございます。 下記の金額について正に領収致したことを証明いたします。 ご入金日: 2023/11/19

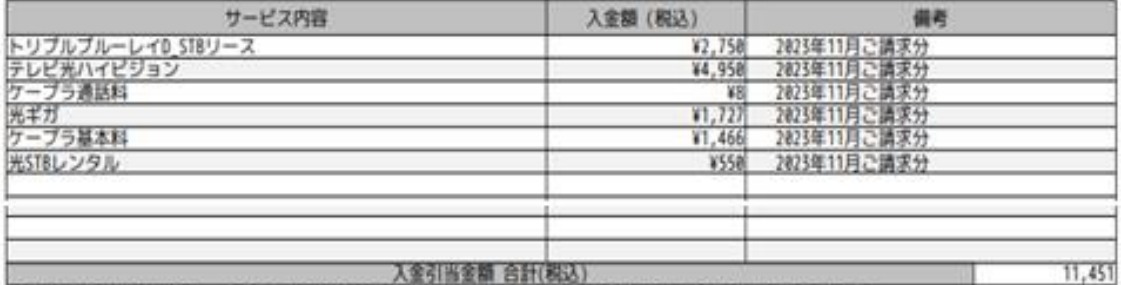

※口度振替をご利用のお客様は、上記講求年月の27日(金融機関休業日の場合、その翌日)にお客様指定口度より振替させていただいてます。

クレジットカードをご利用のお客様の、お客様へのご講求日時はご利用のクレジットカード会社によります。

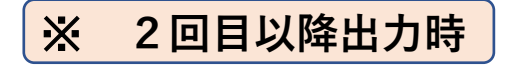

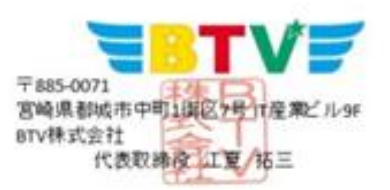

#### 入金引当明細書 (2回目以降出力)

平素は当社をご利用頂き、誠に有難うございます。 下記の金額について正に領収致したことを証明いたします。 ご入金日: 2023/11/19

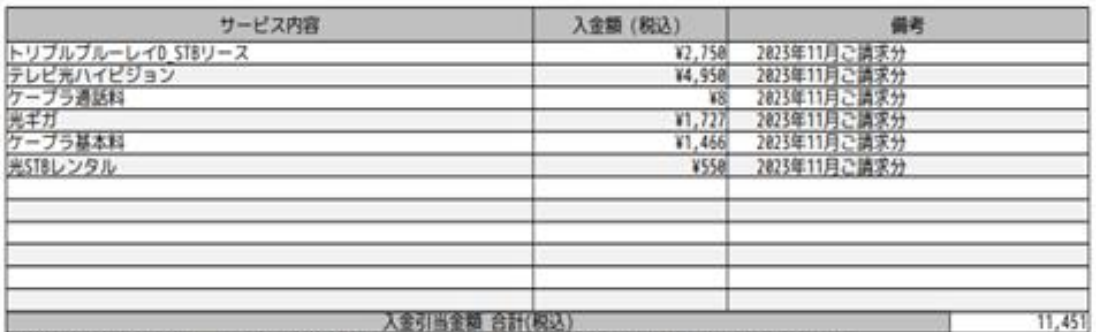

※口座最替をご利用のお客様は、上記講求年月の27日(金融機関体業日の構合、その翌日)にお客様指定口座より最替させていただいてます。

クレジットカードをご利用のお客様の、お客様へのご講求日時はご利用のクレジットカード会社によります。

# 13. 申請書ダウンロード

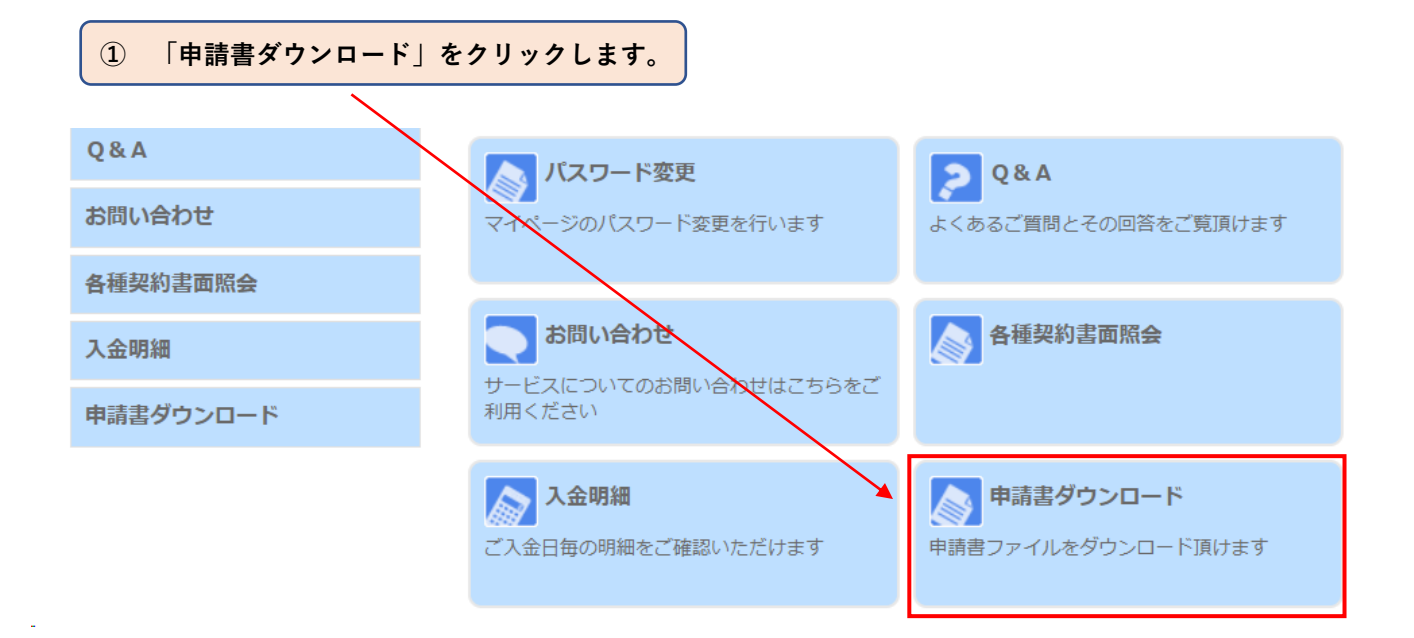

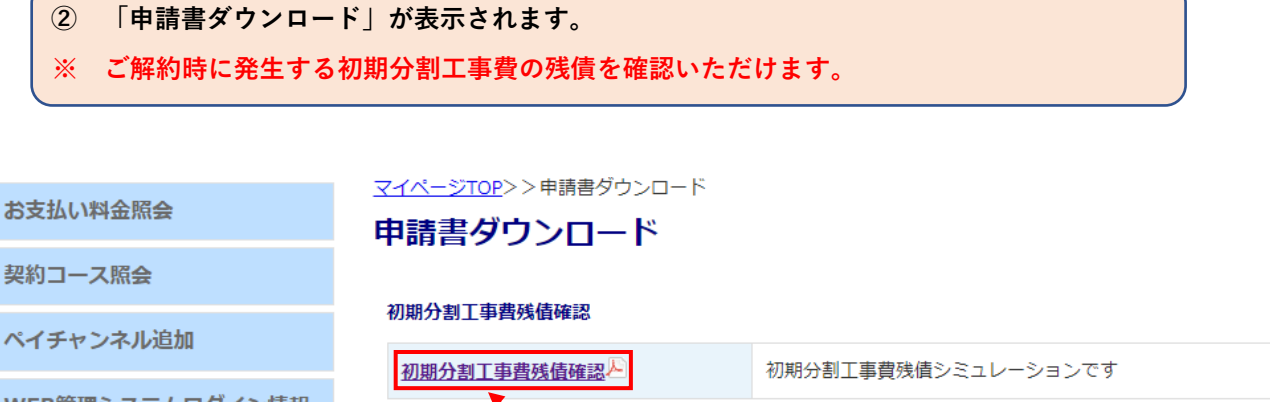

 $\circled{3}$ 

「初期分割工事費残債確認」をクリックします。

WEB管理システムログイン情報 確認

お客様基本情報照会

お知らせ

パスワード変更

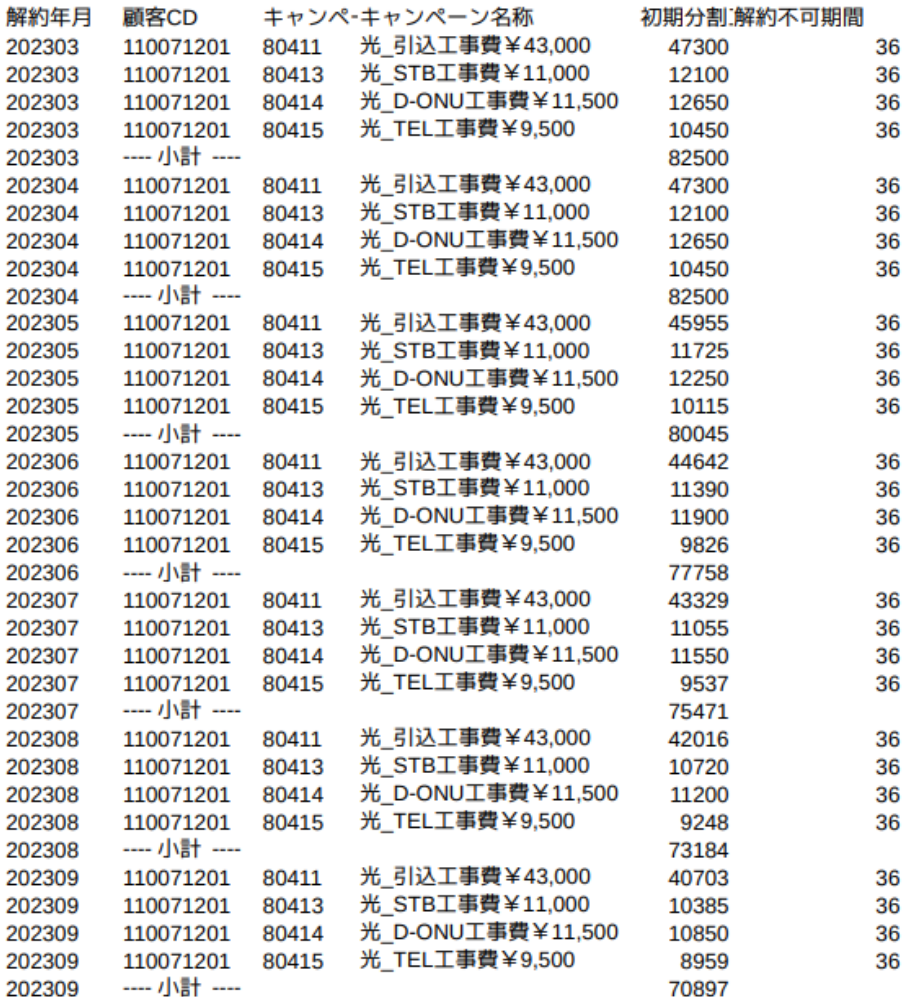

#### ※ **「ご契約から3年以内でご解約」された場合に「解約年月」の「初期分割工事費残債」が 請求されます。**